# 国家辐射安全申报系统 用户使用说明书

版 本:V2.0

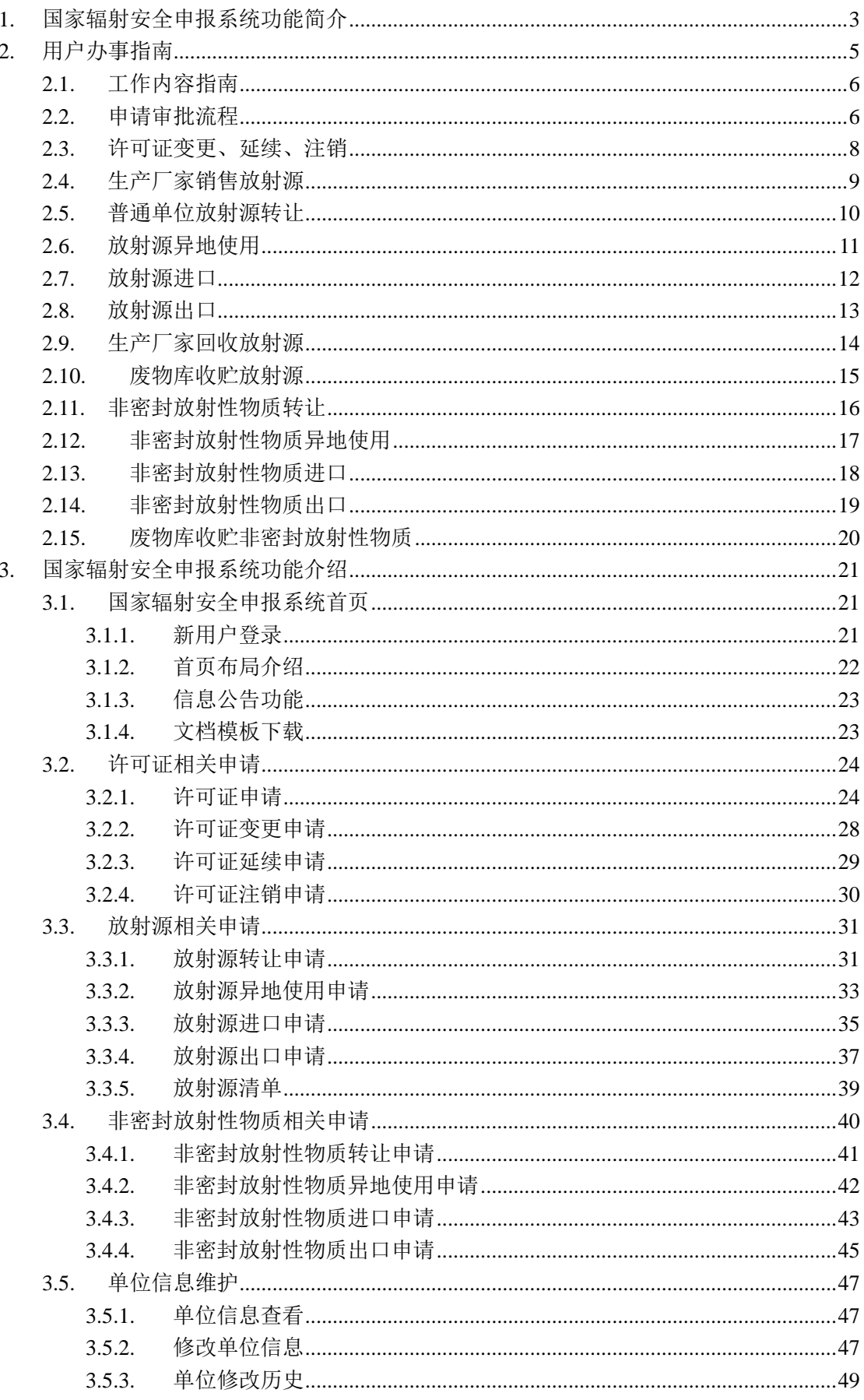

#### 目 录

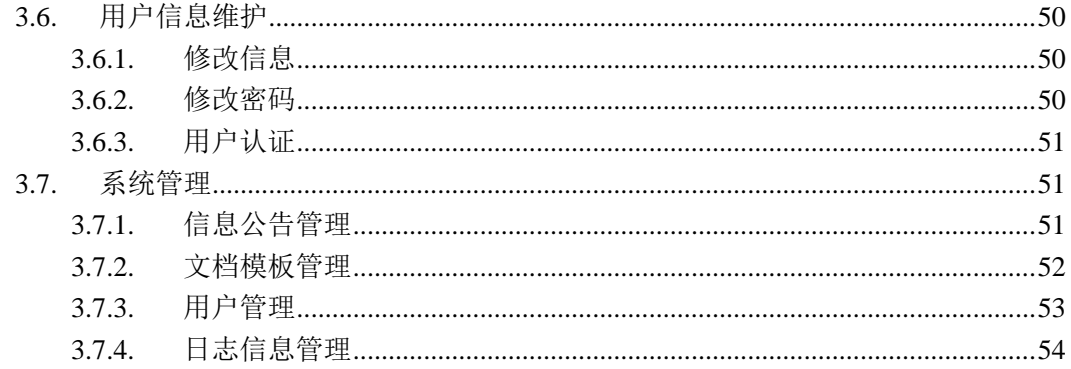

## <span id="page-2-0"></span>**1.** 国家辐射安全申报系统功能简介

国家辐射安全申报系统的定位目标为信息申报系统,涉源单位用户通过该系统申报相关 信息。申报信息通过系统处理并传输到全国辐射安全监管系统中,由国家环境保护部内的业 务相关人员进行审批和备案。

目前版本允许涉源单位在本系统中完成的操作包括许可证相关业务(许可证申请、许 可证变更、许可证延续)的申请,放射源相关业务(转让、进口、出口、异地使用)的申请, 非密封放射性物质相关业务的申请(转让、进口、出口、异地使用),单位维护(单位信息 查看、修改单位信息、单位历史查看)。申报系统与监管系统之间具有数据交互的功能,在 申报系统提交的数据会在系统指定的时间间隔内同步到监管系统(默认为 60秒), 数据同步 到监管系统后,具有相关业务权限的监管系统操作人员就可以看到相应的工作提醒,申报系 统用户可以实时查看自己的申请单状态(已受理、待审批、已退回、审批通过、审批未通过、 已备案、待备案、已作废),对于监管系统退回的审批单可以重新修改提交申请。

#### 申报系统用户群体:

包括各省级管理员,和各个涉源(包括放射性同位素生产厂家及废物库)单位。

#### 申报系统功能:

一、许可证相关业务申报

涉源单位可以通过本系统进行许可证申请、许可证延续、许可证注销、许可证变更 等相关业务,并可以打印相应的表单,下载 PDF 文档后自行打印。

二、放射源相关业务申报

涉源单位完成激活后,登录本系统可以进行的放射源相关业务申请包括:放射源转 让、放射源进口、放射源出口、放射源异地使用;并可以在本系统中查询到自己历 史提交的各类申请单。

三、非密封放射性物质的相关业务申报

涉源单位完成激活后,登录本系统可以进行的非密封放射性物质相关业务申请包 括:非密封放射性物质转让、非密封放射性物质进口、非密封放射性物质出口、非 密封放射性物质异地使用;并可以在本系统中查询到自己历史提交的各类申请单。

四、单位信息维护

单位用户可以查看本单位信息,可以进行修改申请,并查看单位修改历史。

五、公共文档模板管理

省级管理员可以发布公共文档模板提供涉源单位下载。

六、系统管理

注册用户管理,省级管理员登录系统后可以查看并管理本省的注册用户,管理员可 以修改用户的状态,还可以删除用户。

省级管理员登录系统后还可以查看本省注册用户的日志,并可以按条件清除本省注册用 户的操作日志。

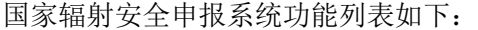

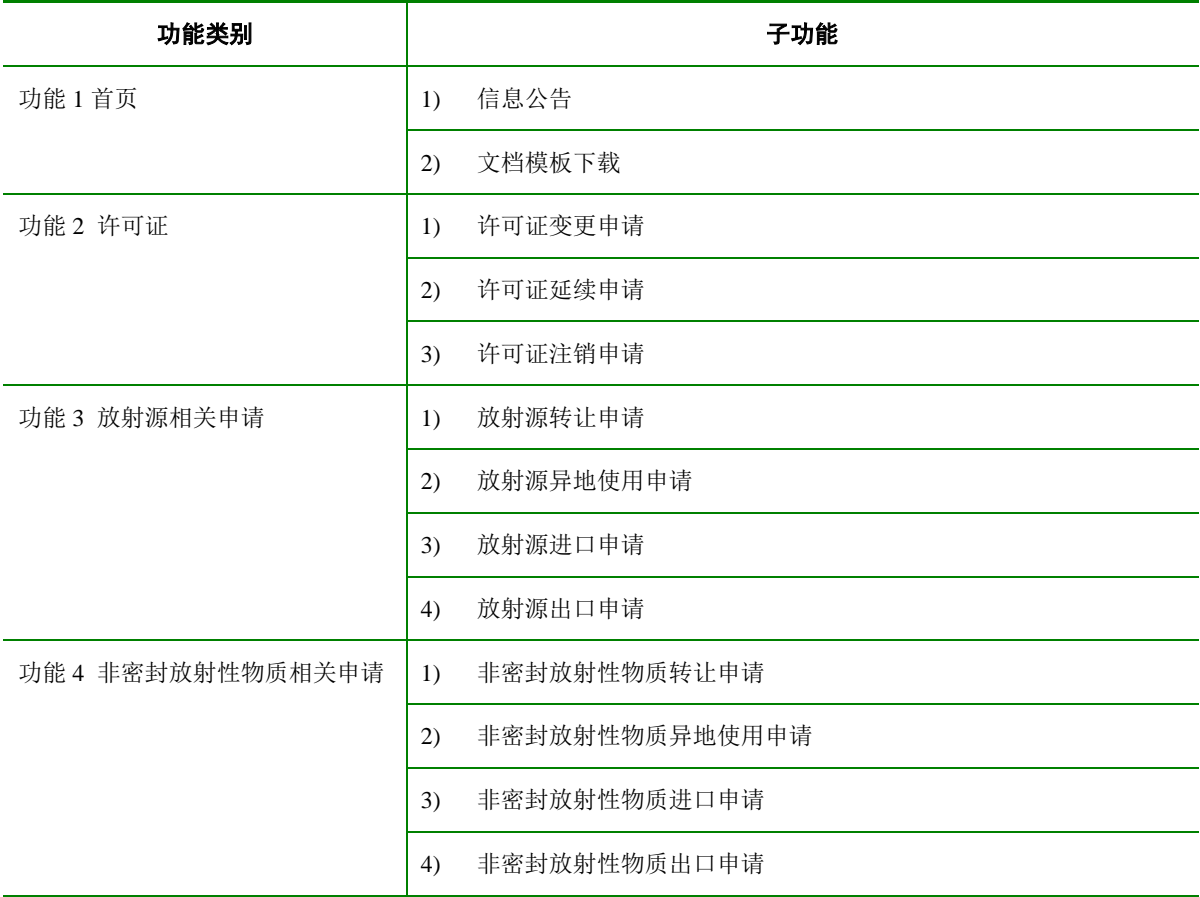

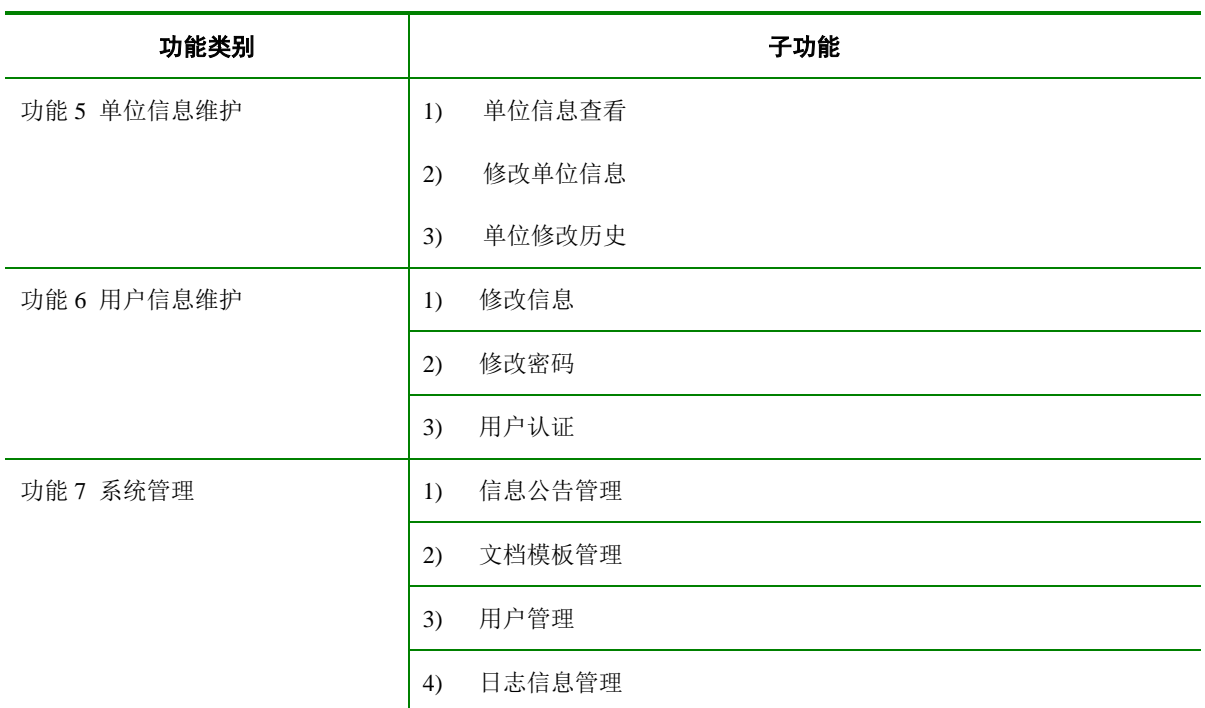

<span id="page-4-0"></span>具体功能描述请见第三章。

# **2.** 用户办事指南

在了解具体功能之前,请先了解涉源单位相关业务的流程指南。

(灰色表示在信息系统之外的业务流程,不在监管系统或申报系统中进行)

## **2.1.**工作内容指南

<span id="page-5-0"></span>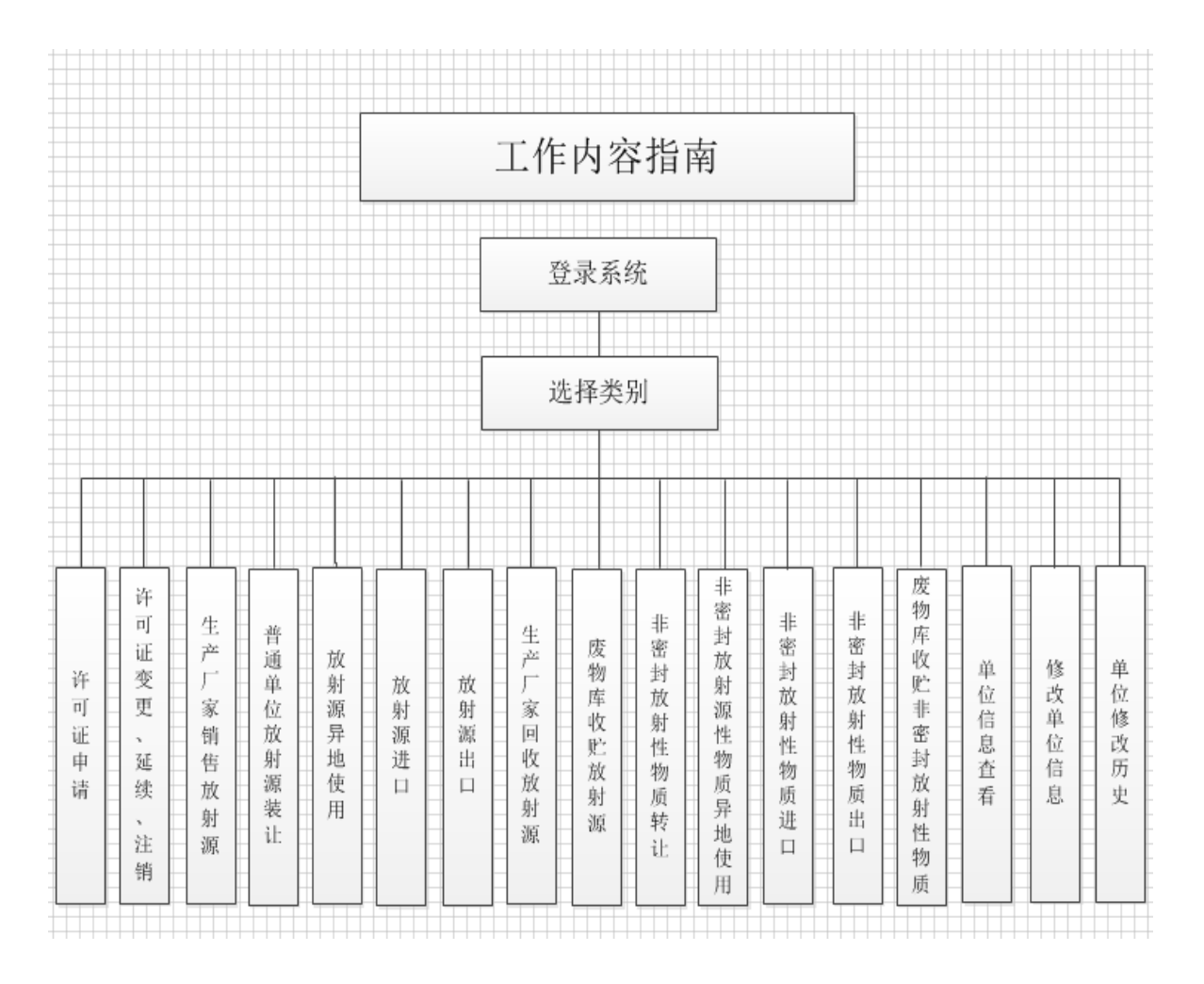

#### <span id="page-5-1"></span>**2.2.**申请审批流程

全国核技术利用辐射安全申报系统与监管系统新增审批单、单位修改交互功能,申报用 户能随时查看提交的审批单据的审批状态,审批状态包括(暂存、待审批、已受理、已退回、 审批通过、审批未通过、已备案、已作废),对于监管系统已受理的审批单,申报系统用户 不可再修改,已退回的审批单可重新修改提交;新增单位信息查看、单位信息修改、单位审 核历史功能,用户可浏览本单位信息;修改部分单位基本信息、辐射安全管理机构、以及辐 射工作人员等信息,重新提交审核,监管系统审核通过后更新单位信息;申报系统通过单位 修改历史可以查看单位审核历史记录。

审批流程如下图所示:

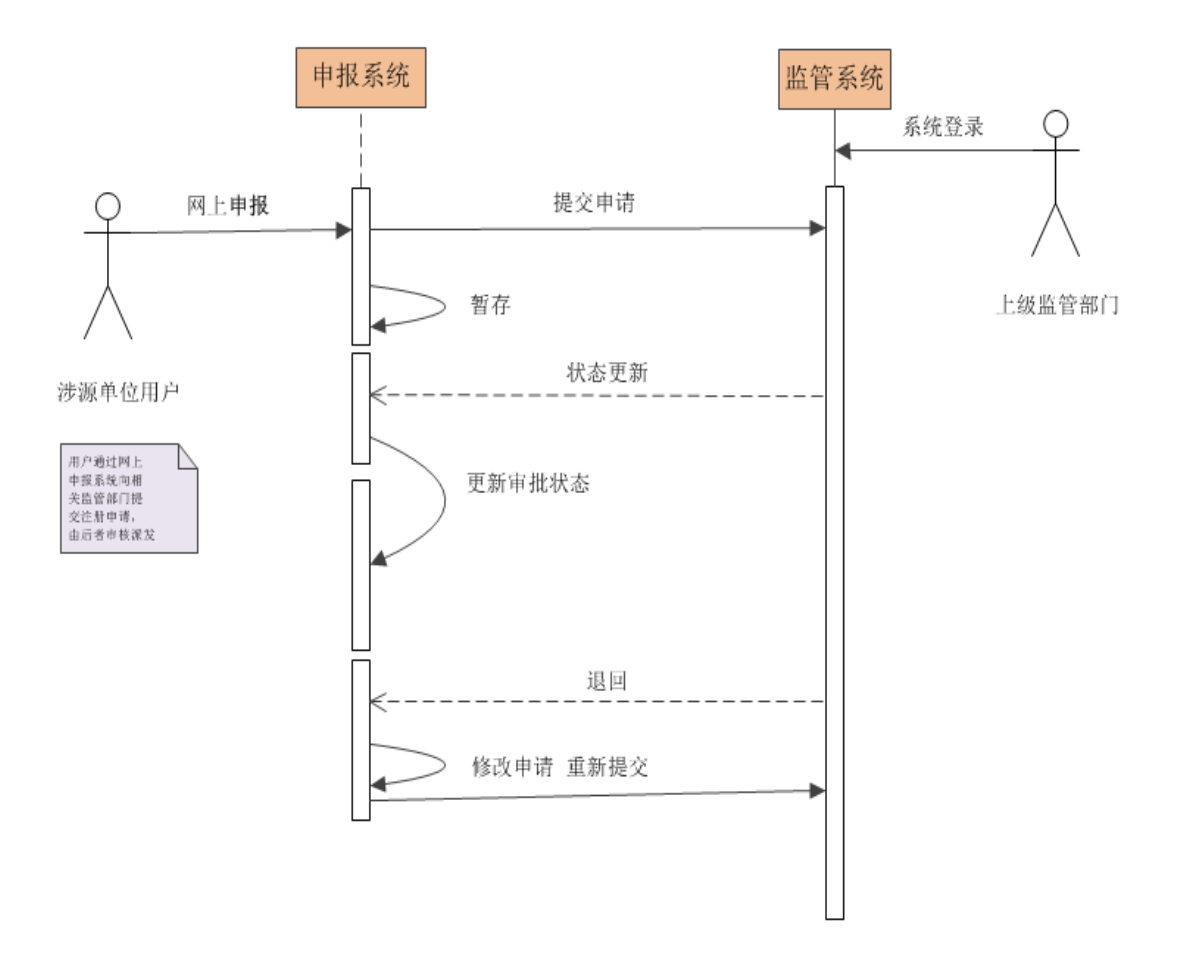

## <span id="page-7-0"></span>**2.3.**许可证变更、延续、注销

许可证变更、延续、注销流程图

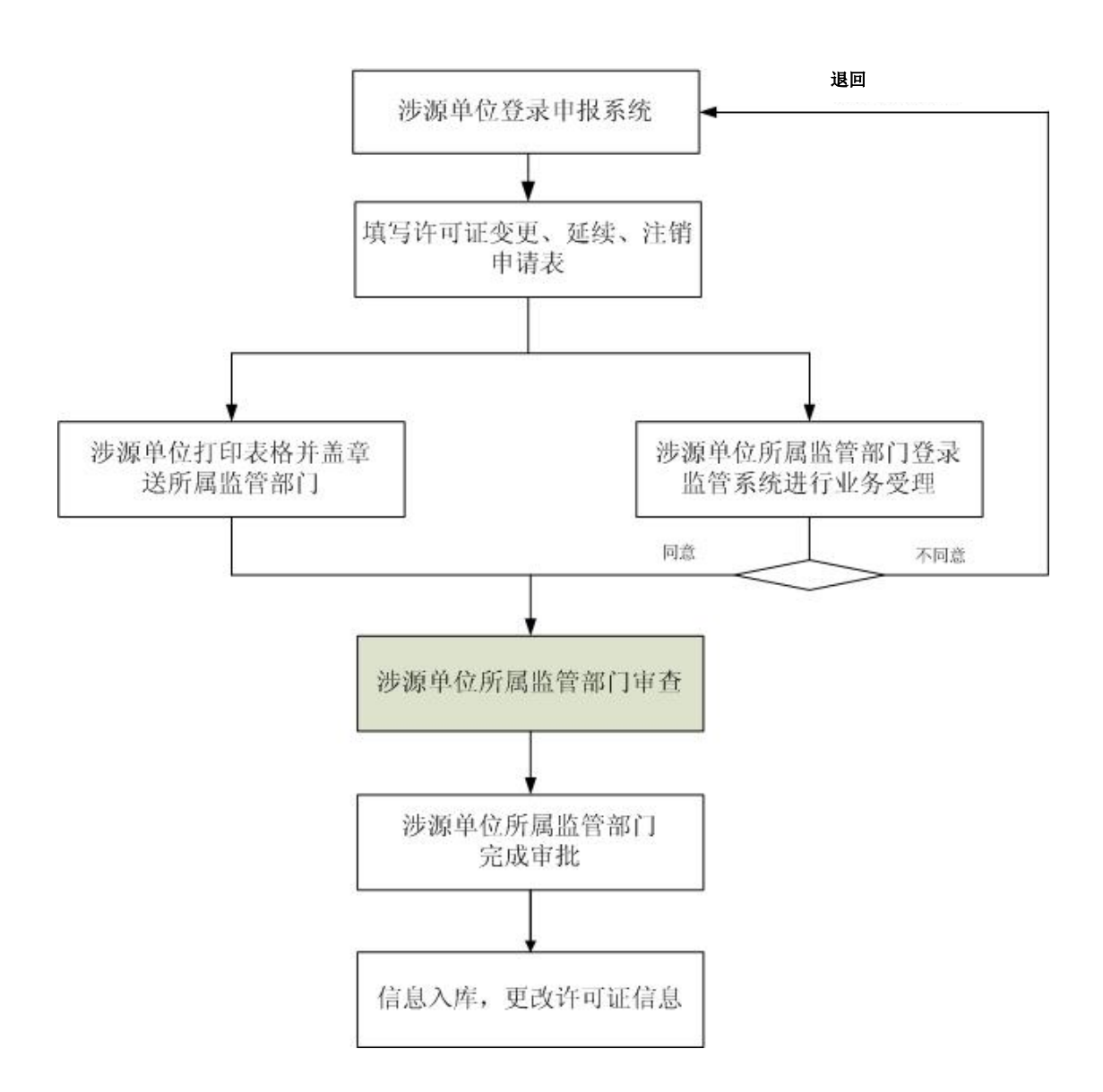

## <span id="page-8-0"></span>**2.4.**生产厂家销售放射源

生产厂家销售放射源流程图

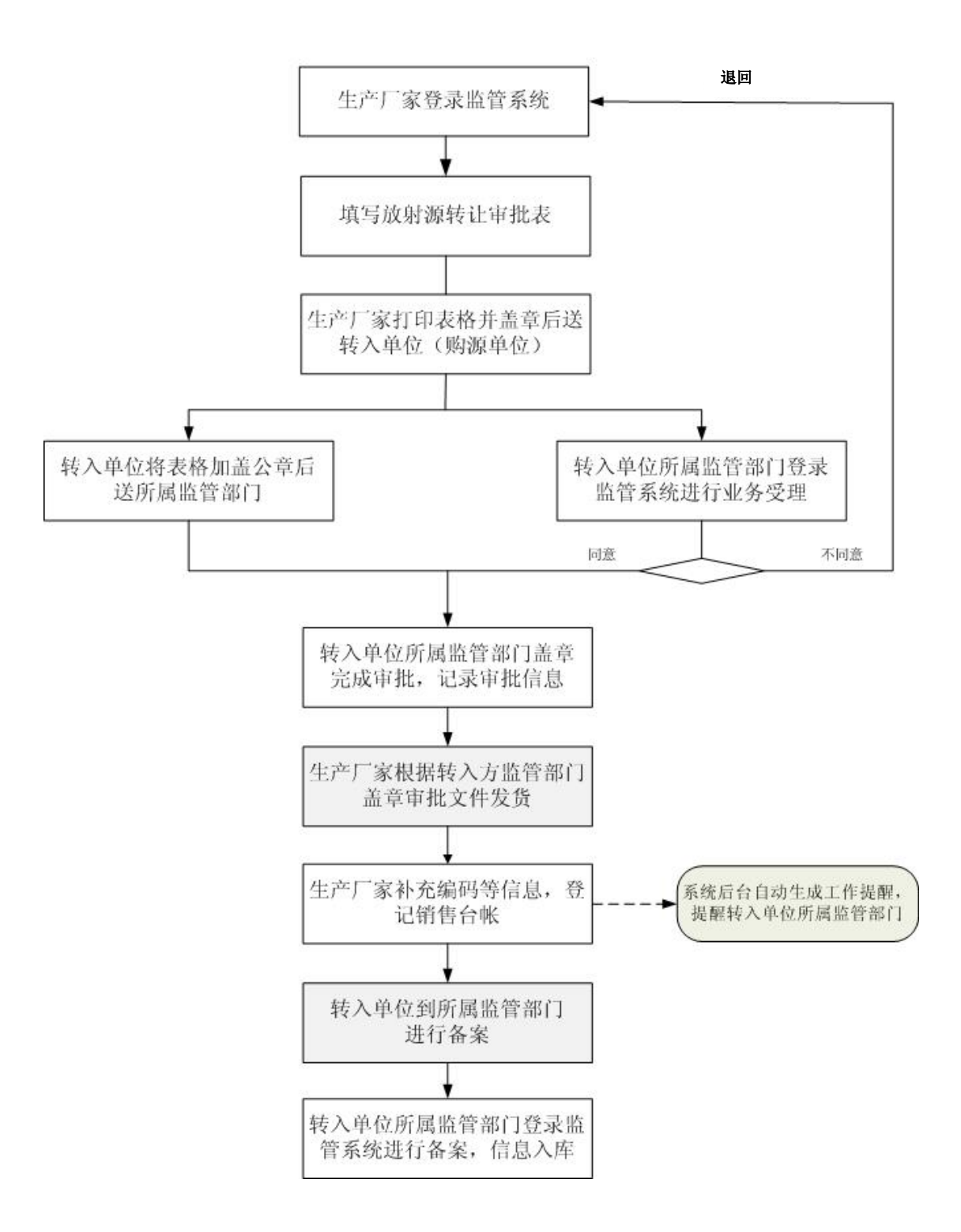

## <span id="page-9-0"></span>**2.5.**普通单位放射源转让

普通单位放射源转让流程图

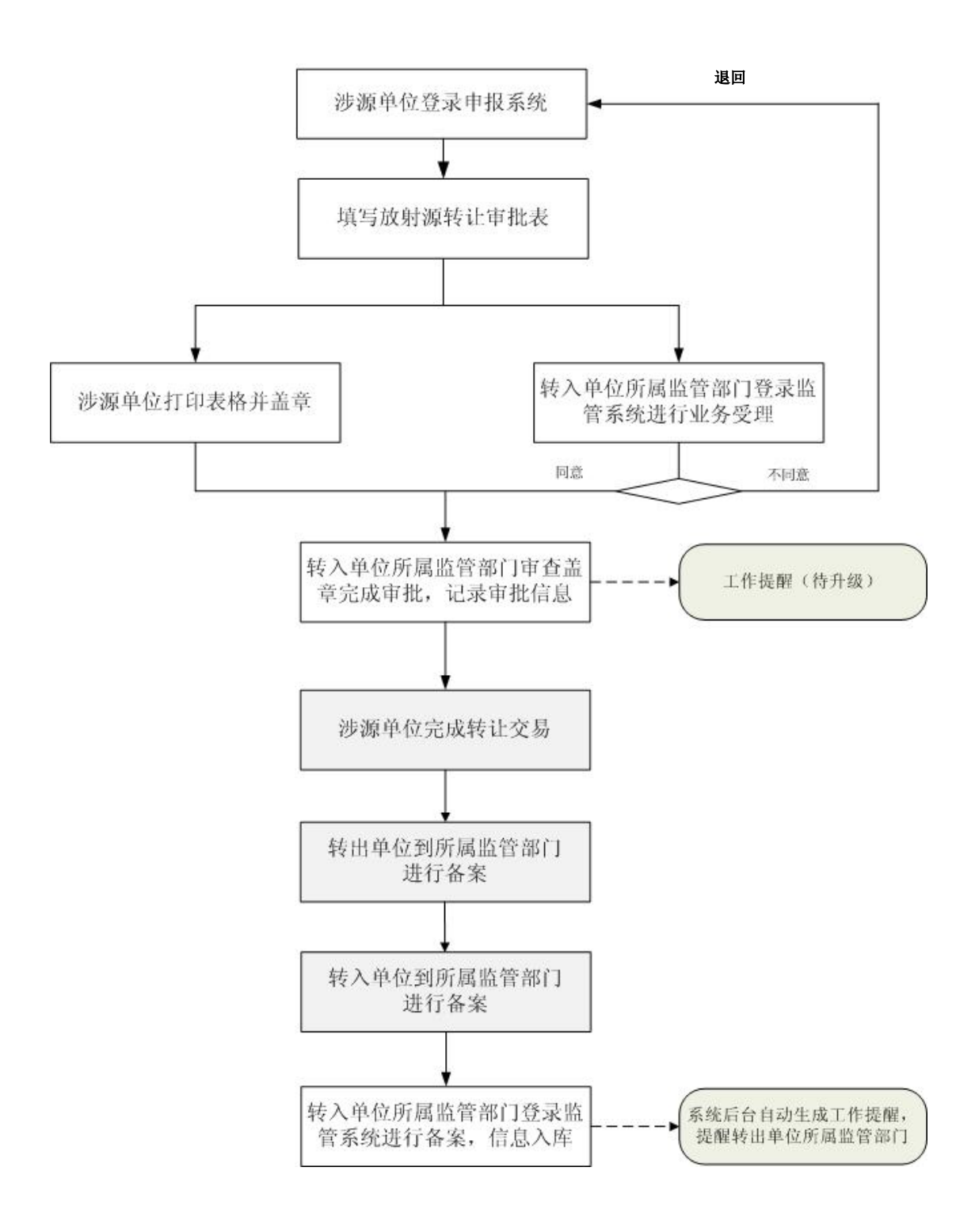

## **2.6.**放射源异地使用

<span id="page-10-0"></span>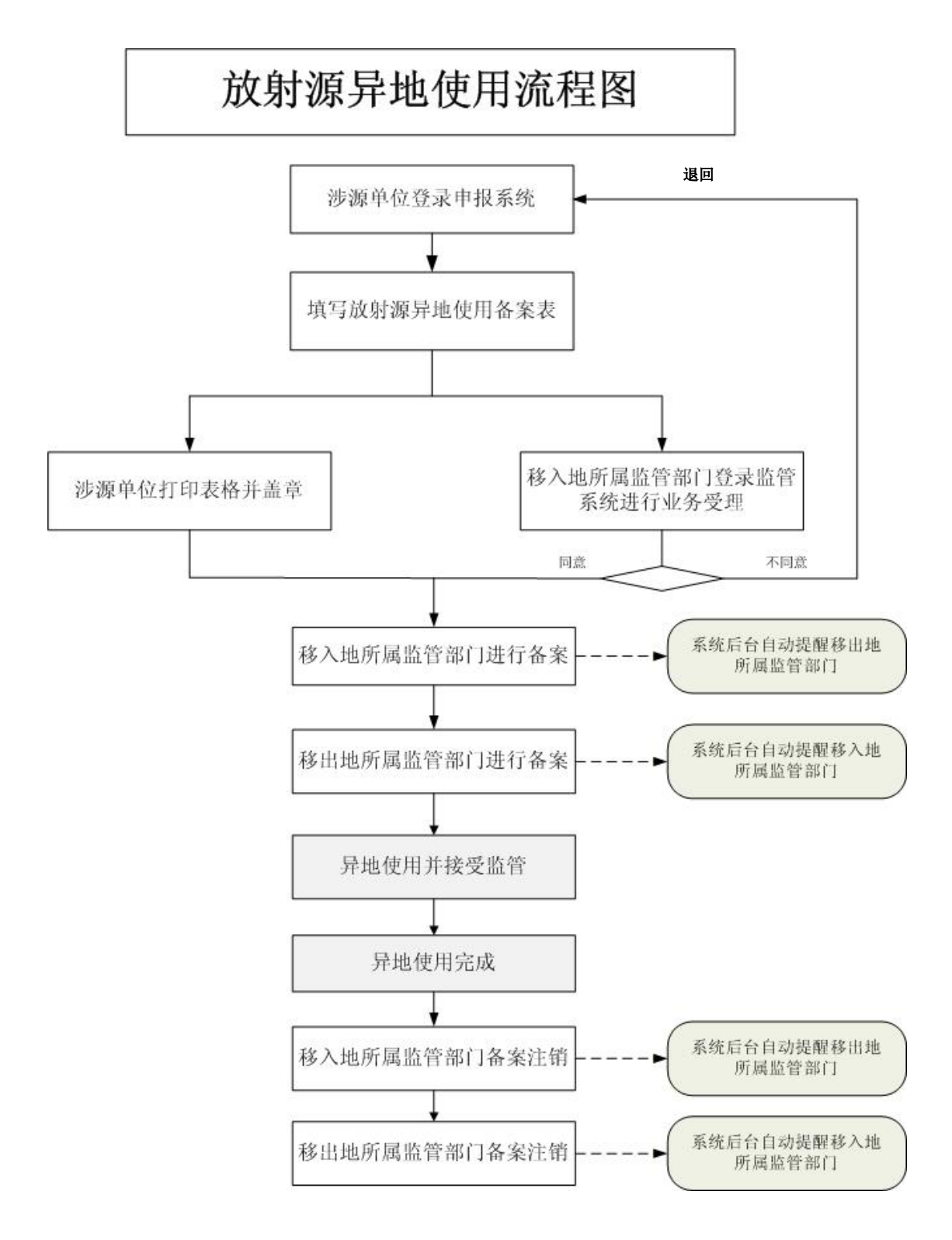

## **2.7.**放射源进口

<span id="page-11-0"></span>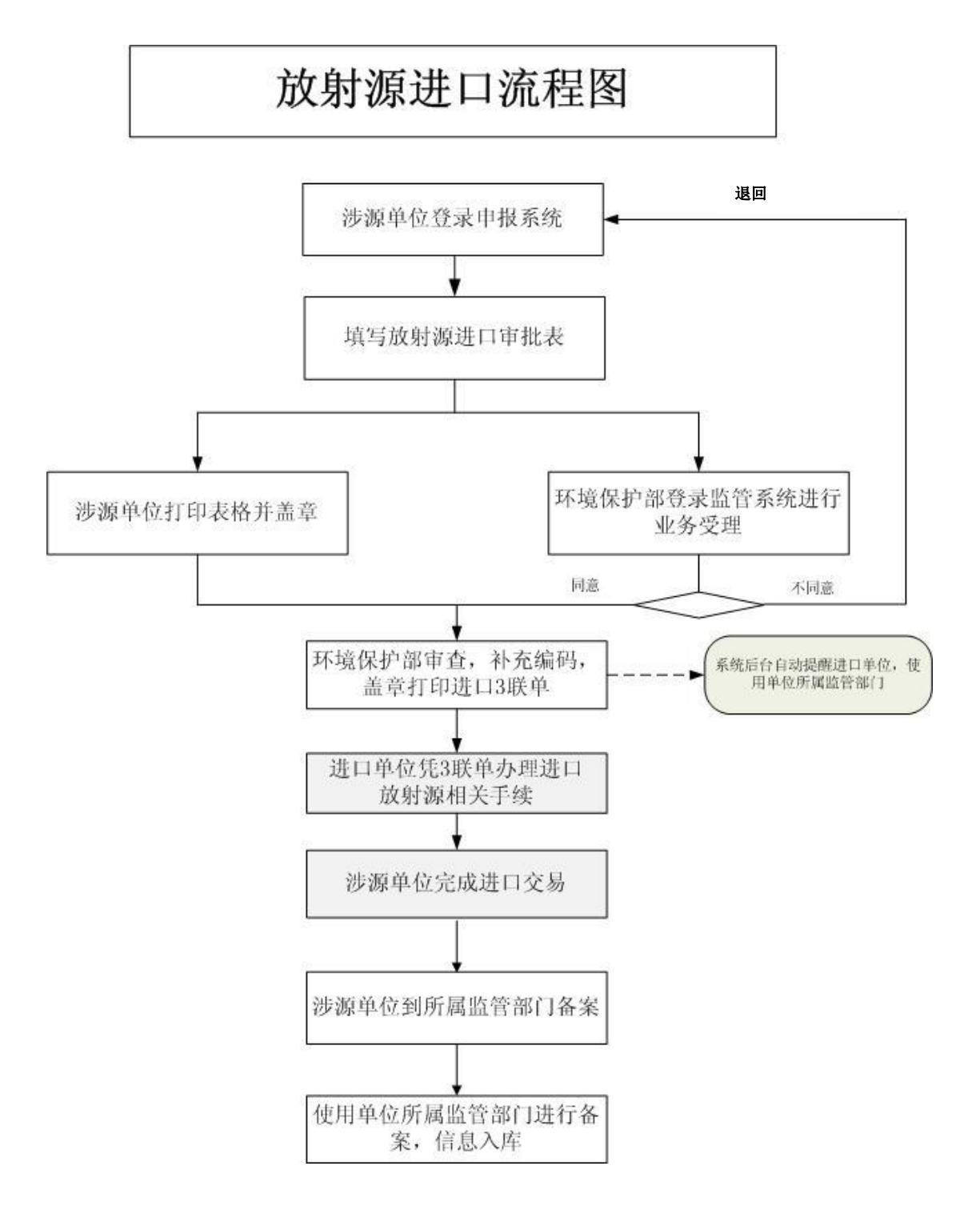

## **2.8.**放射源出口

<span id="page-12-0"></span>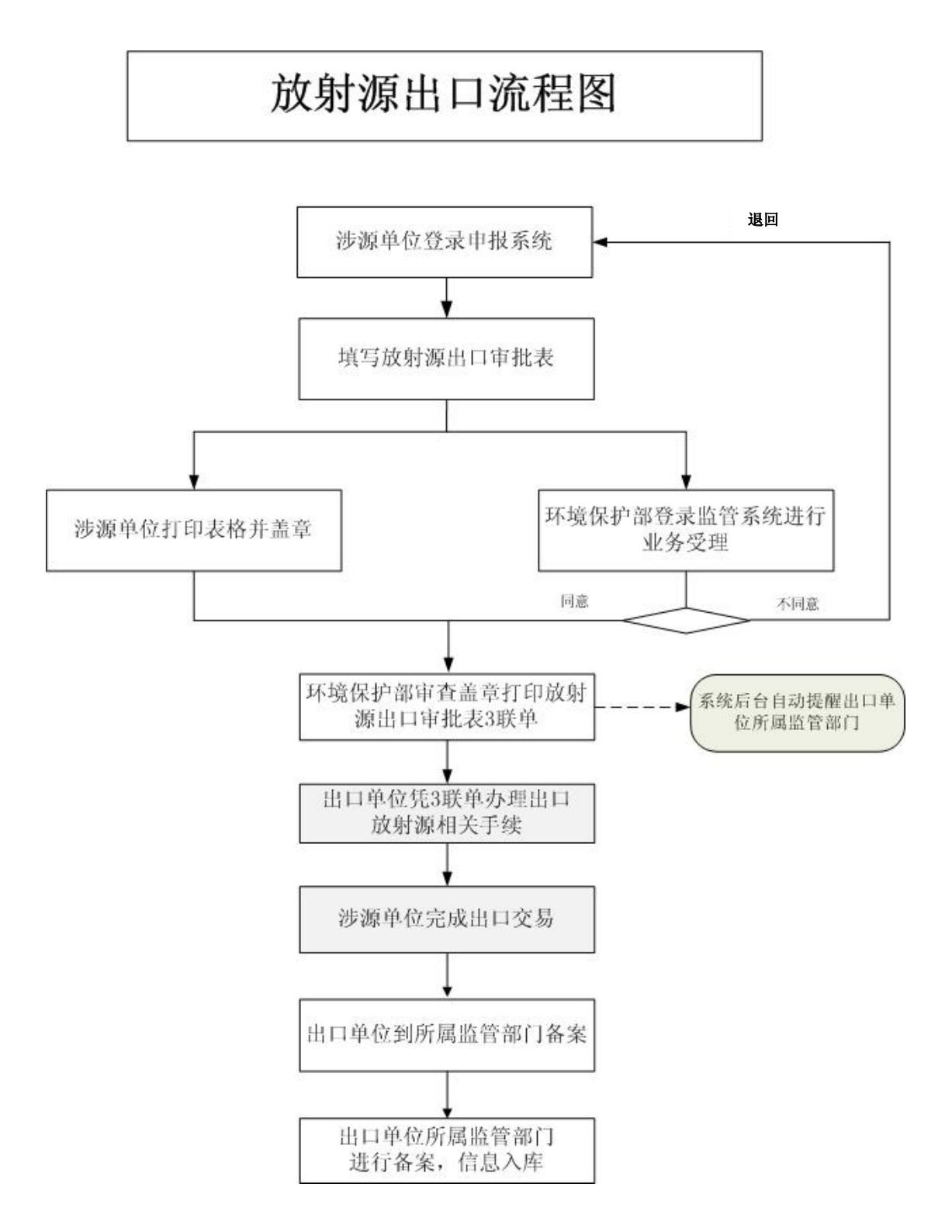

## <span id="page-13-0"></span>**2.9.**生产厂家回收放射源

# 生产厂家回收放射源流程图

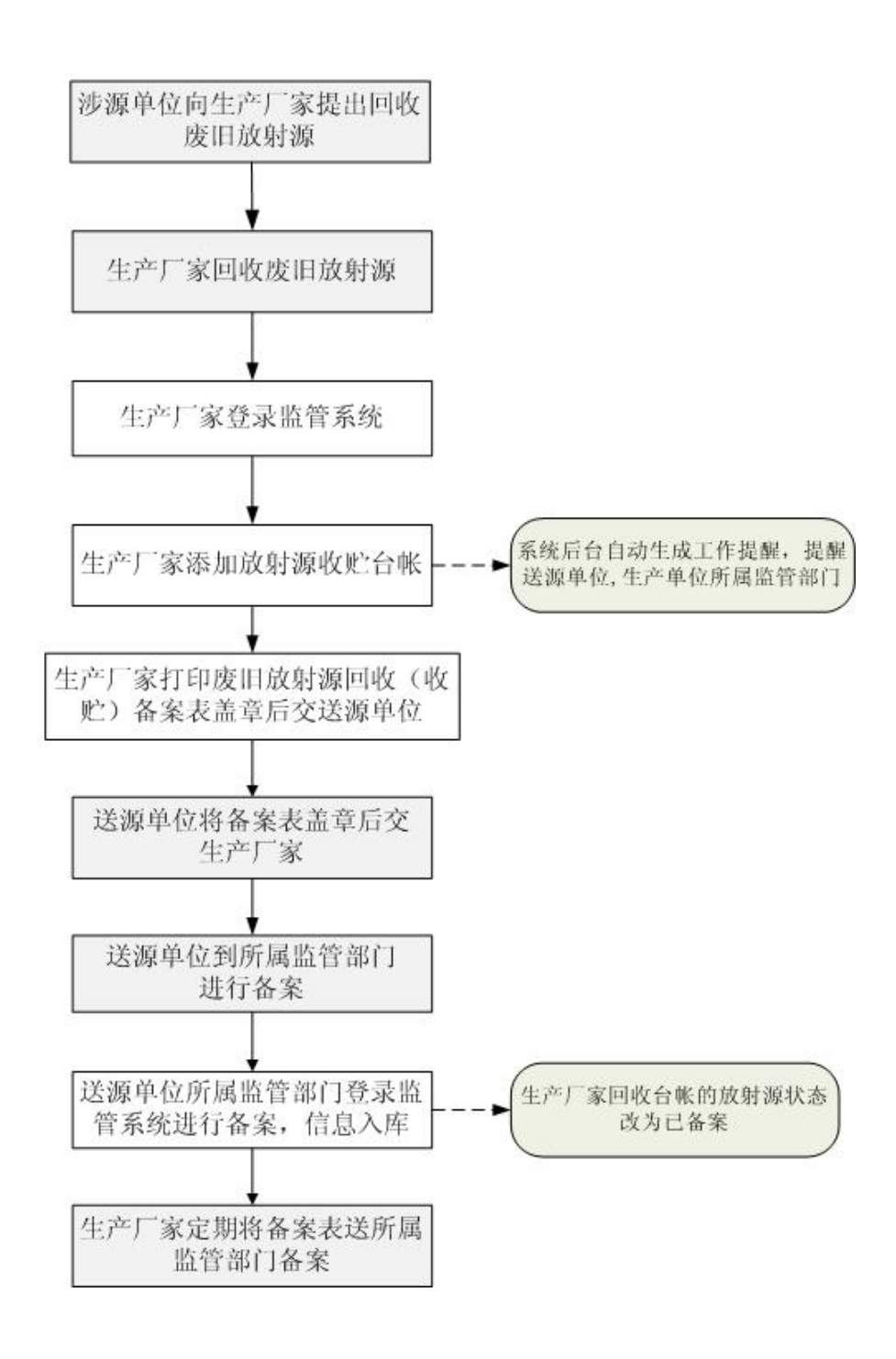

### <span id="page-14-0"></span>**2.10.** 废物库收贮放射源

# 废物库收贮放射源流程图

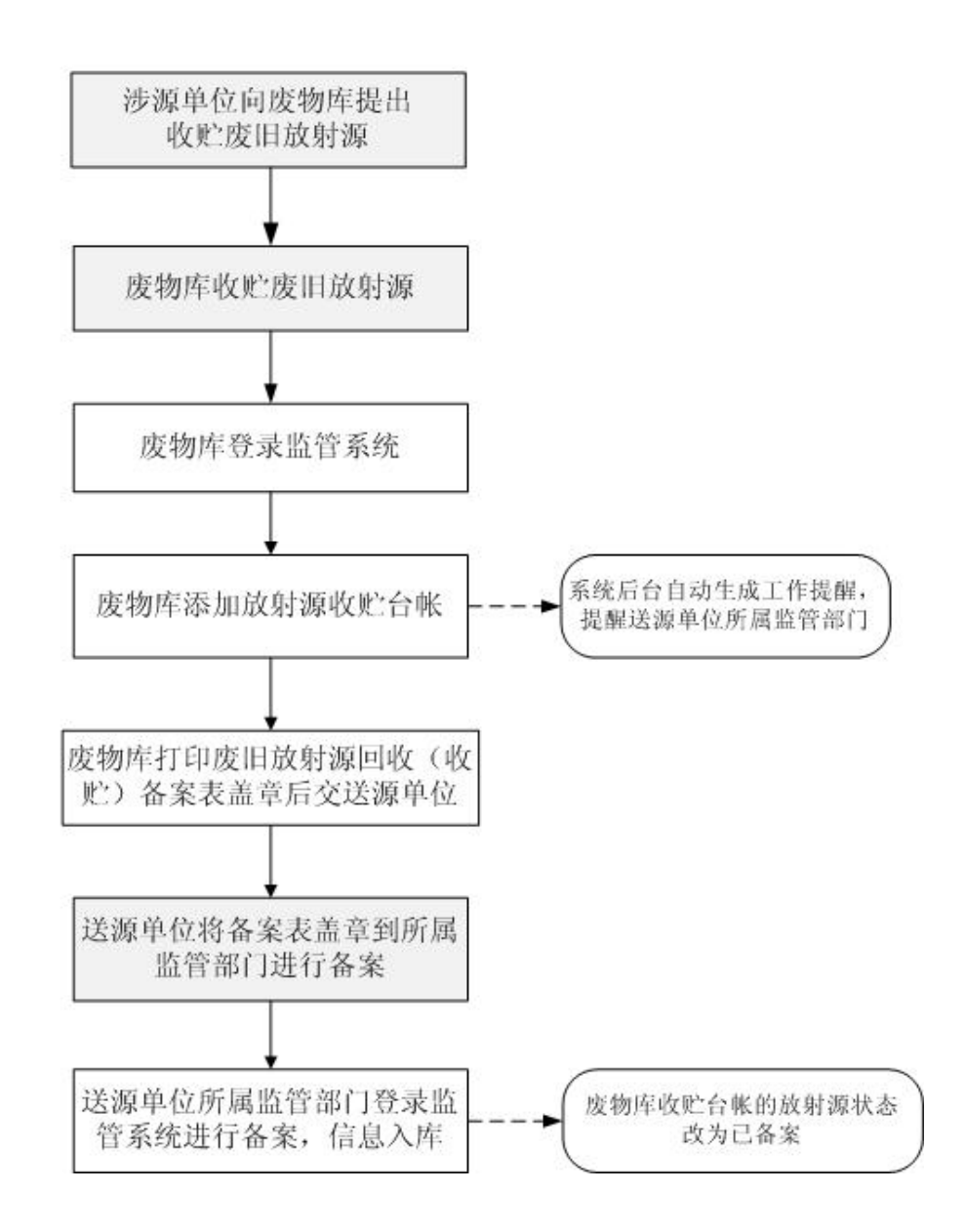

## <span id="page-15-0"></span>**2.11.** 非密封放射性物质转让

# 非密封放射性物质转让流程图

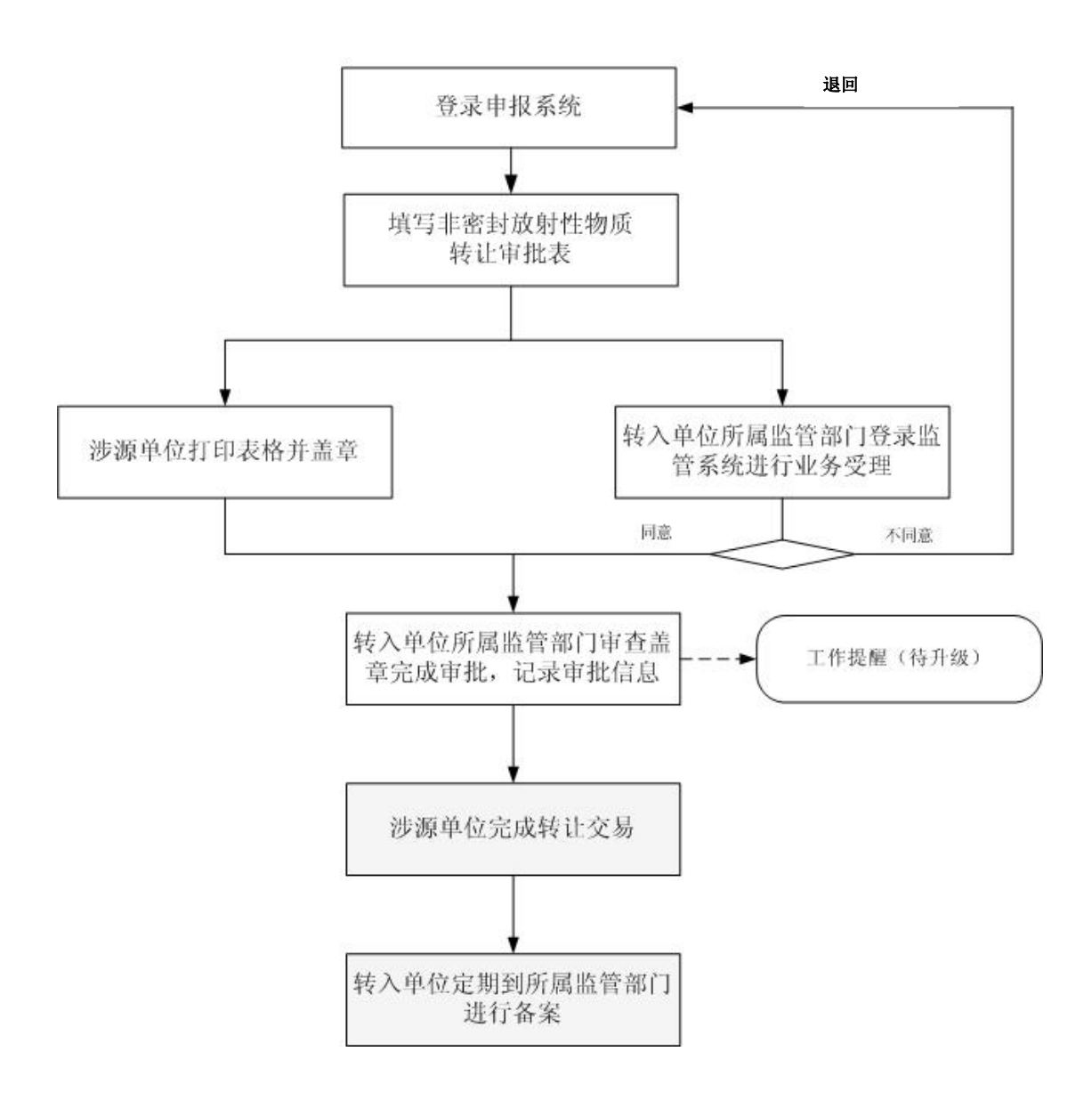

## <span id="page-16-0"></span>**2.12.** 非密封放射性物质异地使用

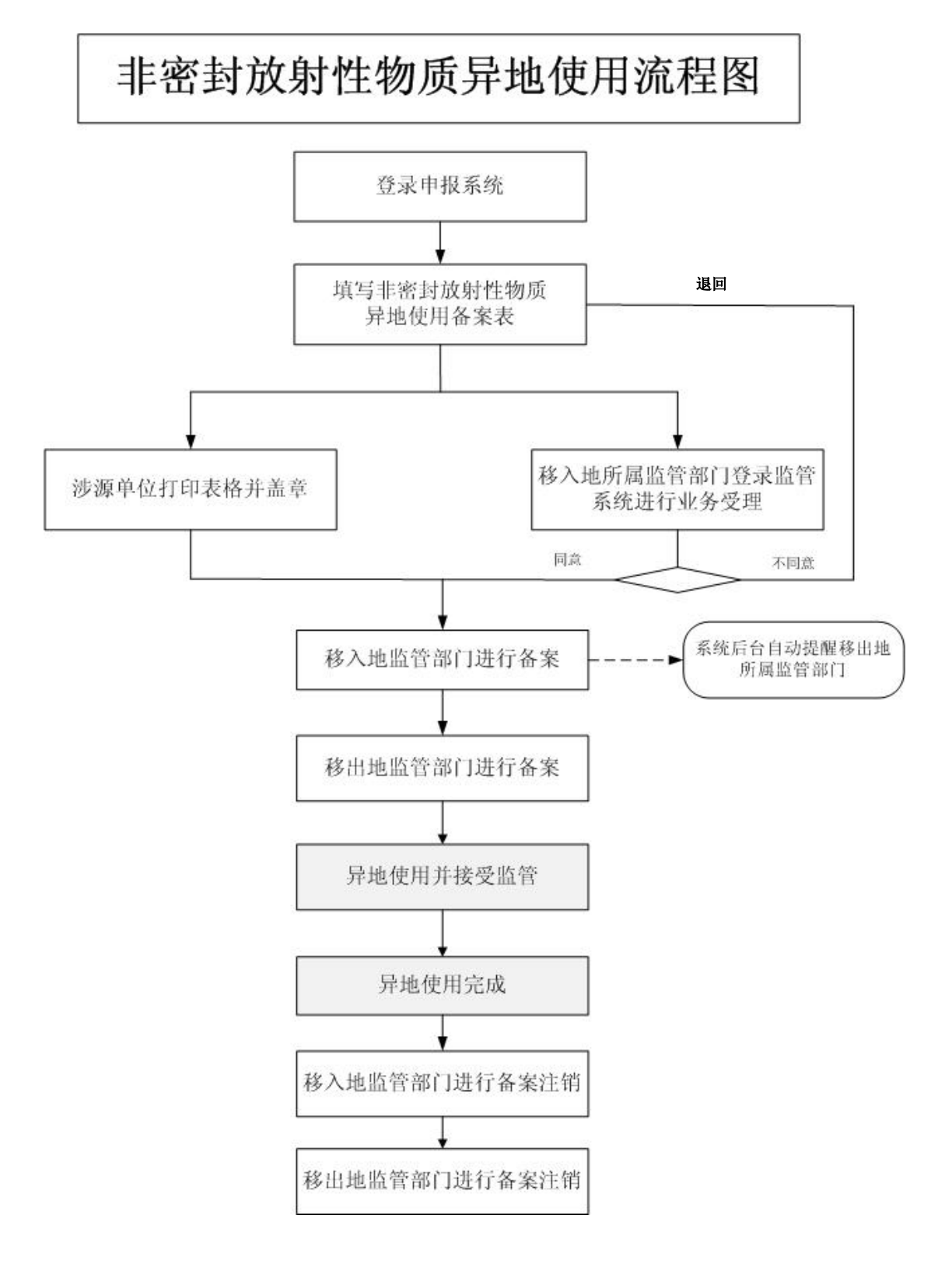

## <span id="page-17-0"></span>**2.13.** 非密封放射性物质进口

非密封放射性物质进口流程图

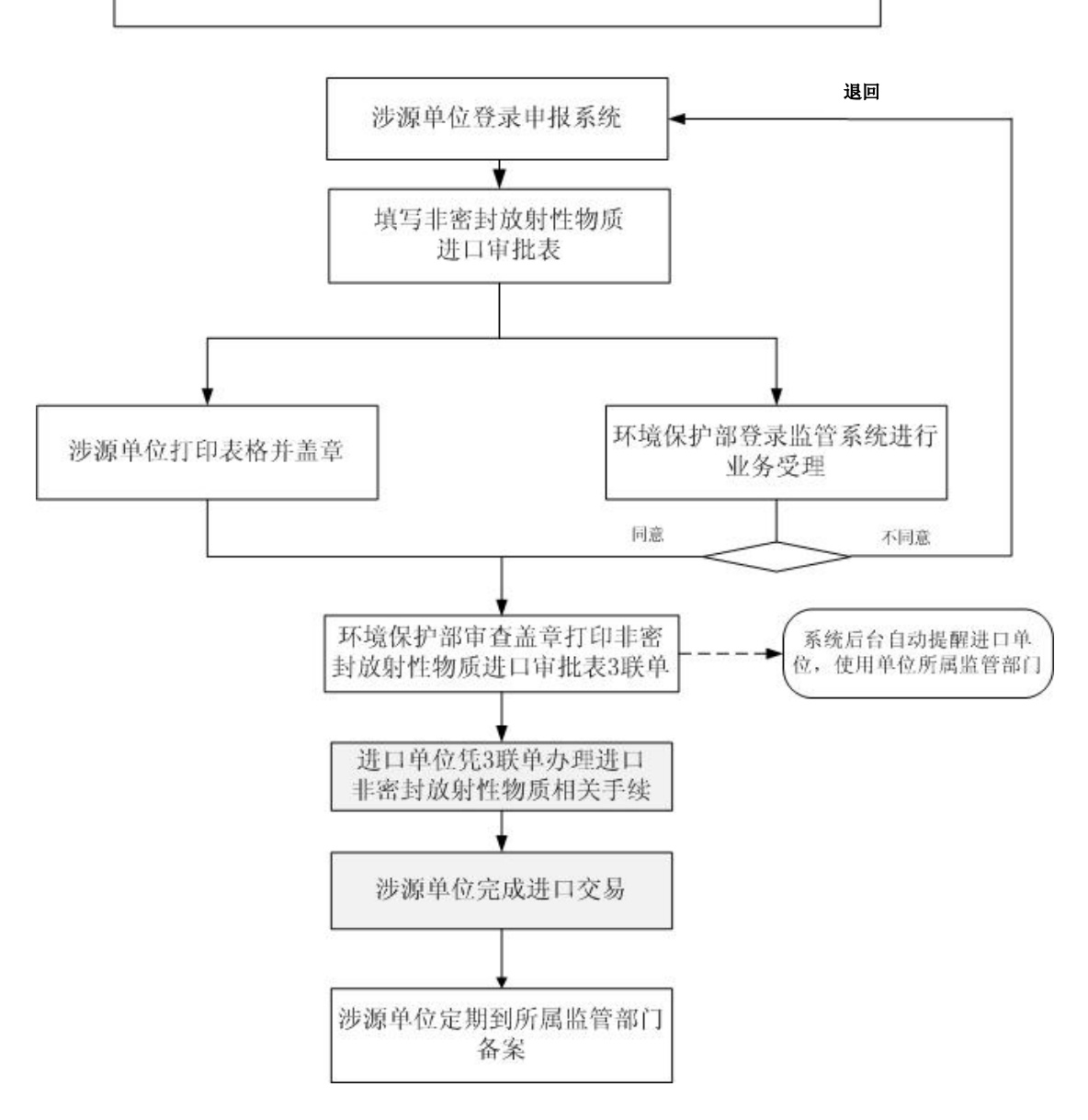

## <span id="page-18-0"></span>**2.14.** 非密封放射性物质出口

# 非密封放射性物质出口流程图

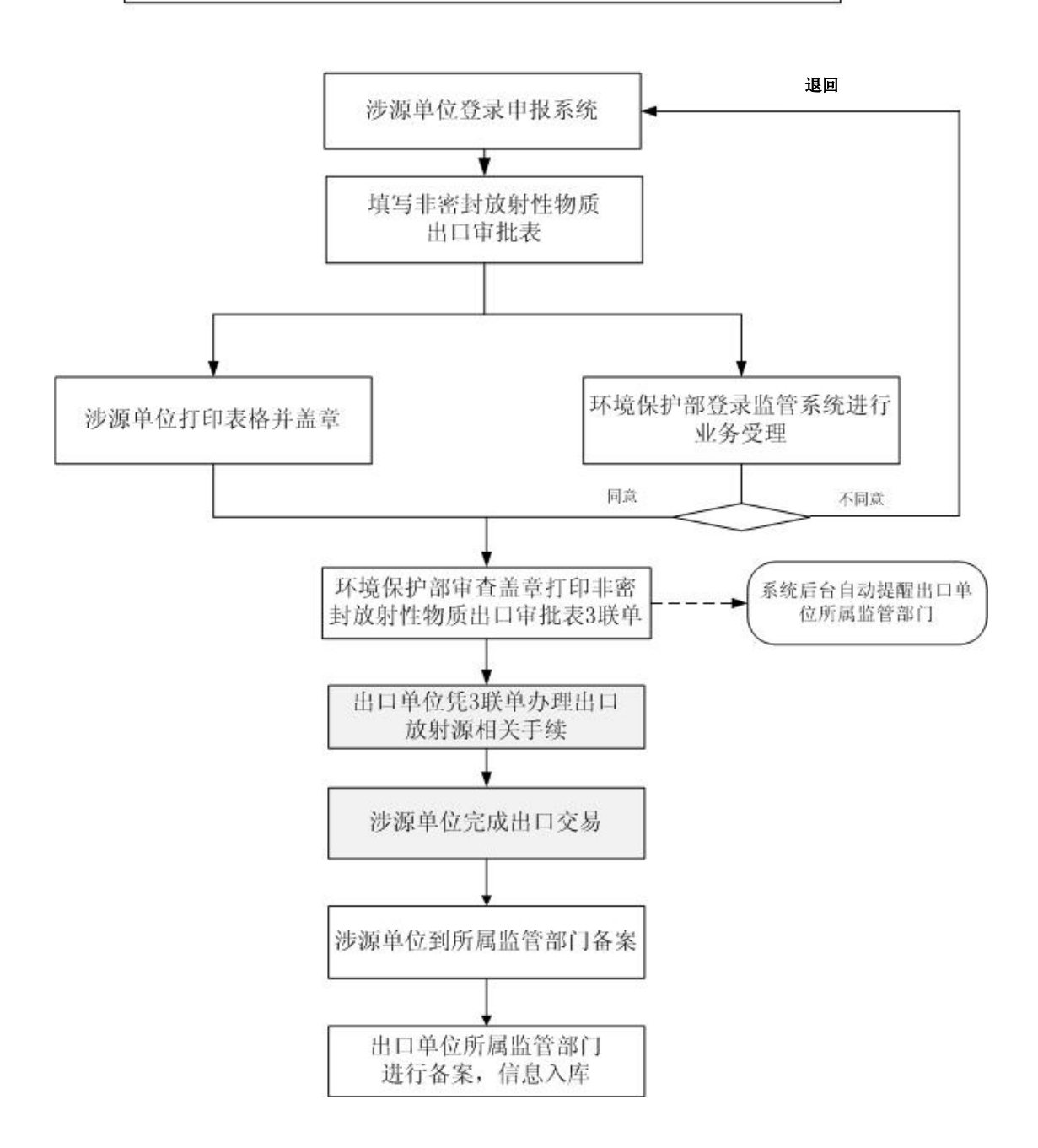

### <span id="page-19-0"></span>**2.15.** 废物库收贮非密封放射性物质

# 废物库收贮非密封放射性物质流程图

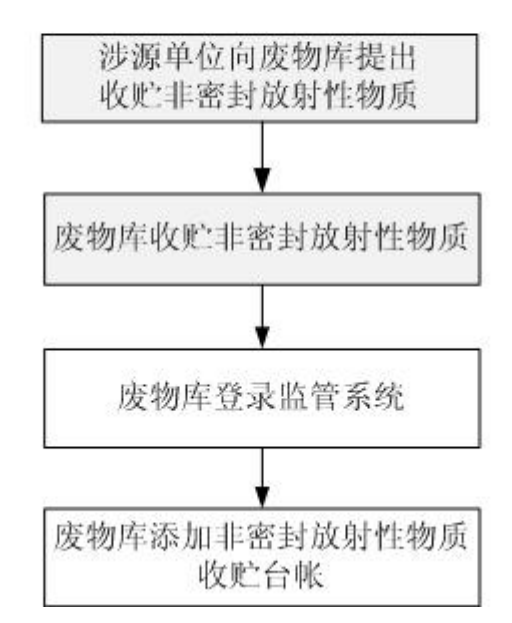

## <span id="page-20-0"></span>**3.** 国家辐射安全申报系统功能介绍

### <span id="page-20-1"></span>**3.1.**国家辐射安全申报系统首页

<span id="page-20-2"></span>**3.1.1.** 新用户登录

【注意事项】

用户拥有电子邮箱,注册时需提供邮箱地址。

访问的客户端 **PC** 应满足如下条件:

- **1**、 安装有 **office** 常用软件 **excel,word,access**。
- **2**、 **PC** 机可以访问 **internet**。
- **3**、 分辨率请调整为 **1280\*1024**。
- **4**、 系统默认支持 **IE6.0** 的浏览器(**IE** 以外的浏览器不建议使用),**IE6.0** 以上的 **IE** 浏 览器请在"工具"-"兼容性视图设置"里,将系统网址添加进来。如下图所示:

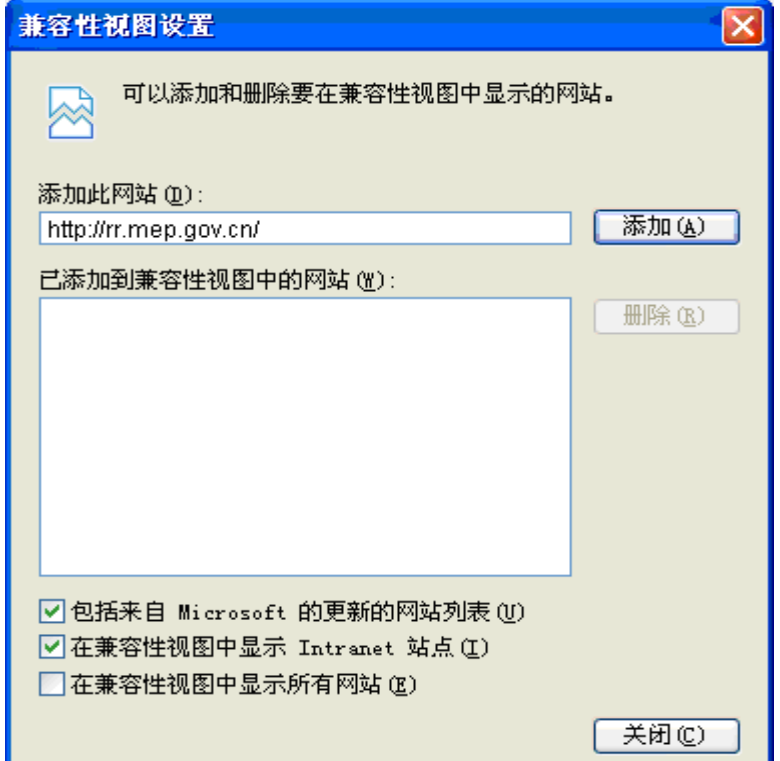

图1. IE 兼容性视图设置

普通涉源单位账户首次登录系统,需要做如下步骤:

首先注册:

- 1、 点击"新用户注册",填写用户注册信息。
- 2、 注册用户已有许可证,则直接填写许可证"证书编号",点击提交,转到第4步。
- 3、注册用户无许可证号,则"证书编号"一项为空,不填,填完其他项即可,点击提交。
- 4、 点击"提交"按钮后,系统将激活邮件自动发送到新用户的邮箱,用户直接打开其注册 时使用的邮箱,点击激活地址,即可完成激活,新用户注册完毕。

登录:

用户注册完成后,打开 IE 浏览器,输入 <http://rr.mep.gov.cn/> 的网址, 即可输入用户名, 密 码,验证码登录到申报系统。

无许可证号的用户:

- 1、 无许可证号的用户登录系统,首先要填写"许可证申请"表,填写完毕后,点击提交, 系统自动发送到监管系统。
- 2、 监管系统将新涉源单位用户的许可证申请提交到"业务管理"--"许可证管理"--"许可 证申请"模块中,待环保部门相关人员审批。
- 3、 环保部门相关人员审批同意并输入许可证号等相关信息提交后,涉源单位用户即可登录 到申报系统,进行用户身份的认证。
- 4、点击"用户信息维护"-- "用户认证"处,确认单位和许可证编号是否正确,如无问题 则提交认证即可。此时用户可以开始对申报系统中所有相关业务申请表单进行申报,用 户至此正式使用该系统。

有许可证号的用户:

有许可证号的用户登录系统,首先到"用户信息维护"--"用户认证"处,确认单位和 许可证编号是否正确,如无问题则提交认证即可。此时用户可以开始对申报系统中所有相关 业务申请表单进行申报,用户至此正式使用该系统。

#### <span id="page-21-0"></span>**3.1.2.** 首页布局介绍

普通涉源单位操作人员通过 IE 浏览器输入系统访问地址后,通过系统登录界面输入登 录帐号、密码、验证码,经过验证通过后,自动进入系统的主界面:

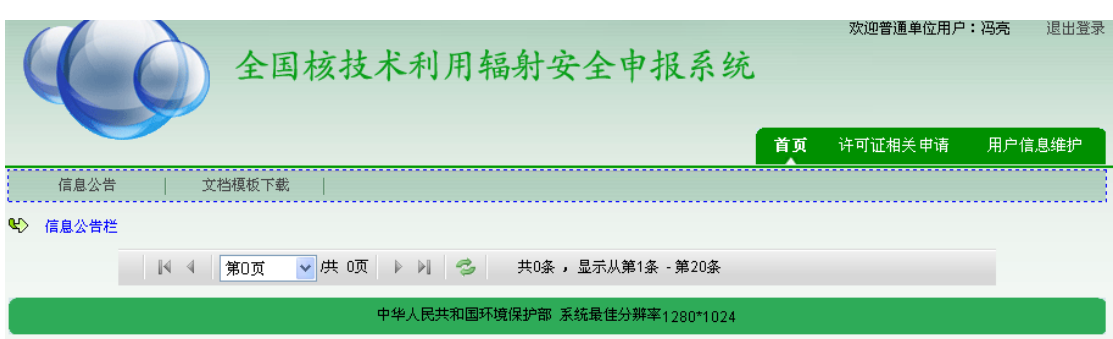

图2. 主界面

系统的主界面应包含系统功能的主要信息,同时通过主界面用户可以迅速进入到自己关 心的功能模块中,各模块的功能需求详见后面几章的具体介绍。如图所示,主界面包括:

- ① 系统主要功能模块列表,登录的用户的信息,以及系统的名称等界面公共信息;
- <span id="page-22-0"></span>② 信息公告;

#### **3.1.3.** 信息公告功能

用户登录进入系统后,可看到系统管理员发布的重要公告信息。每条信息内容都由环保 部系统管理员统一发布,进行增加、修改、删除的信息维护。公告信息维护请见"系统管理 -参数设置"。

#### <span id="page-22-1"></span>**3.1.4.** 文档模板下载

在首页-文档模板下载功能下,可以下载文档模板,如图所示:

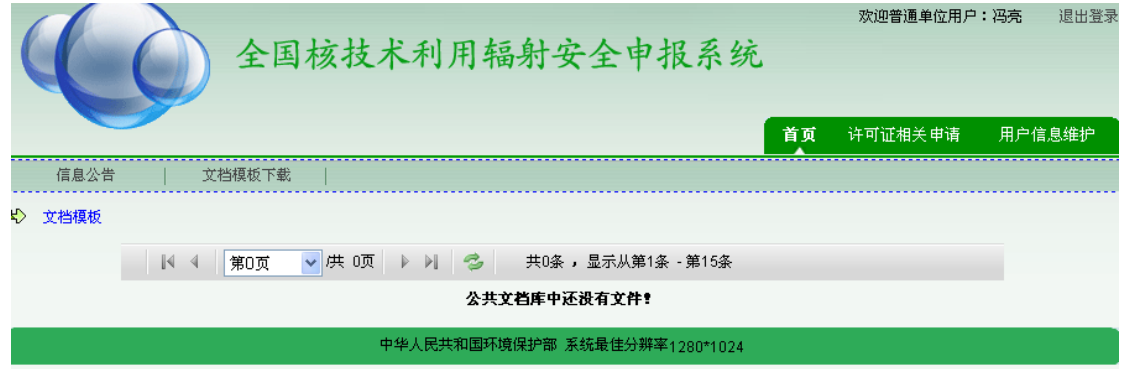

#### 图3. 文档模版下载

### <span id="page-23-0"></span>**3.2.** 许可证相关申请

在许可证相关申请功能下,可以进行许可证申请、许可证变更申请、许可证延续申请、许可 证注销申请;通过查询已提交审批单可以查看审批单状态,包括待审批、已受理、已退回、 审批通过、审批未通过、待备案、已备案、已作废;对于已退回的审批单,申报用户可以重 新修改提交申请。

#### <span id="page-23-1"></span>**3.2.1.** 许可证申请

在"许可证申请"页面下,点击"添加许可证申请"按钮,进入"许可证申请表"的填写页 面,和监管系统对应,新加了"组织机构代码"项。如图所示:

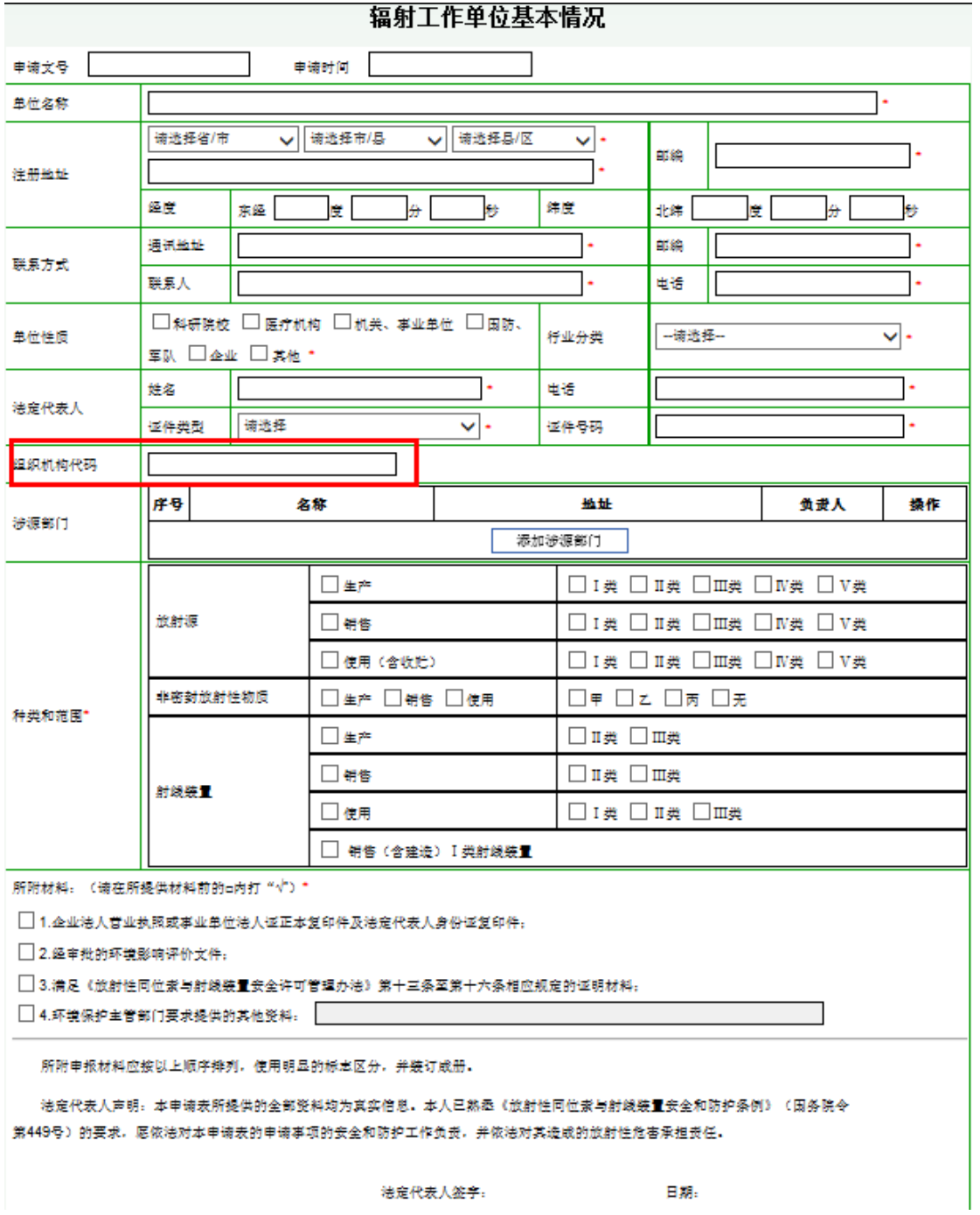

图4. 单位基本情况

许可证申请,"台账信息"与"活动种类和范围"进行关联,台账信息必须在许可的种类和范围 之内,包括类别与核素等,例如:若某家单位的活动种类和范围为使用Ⅱ类放射源,则其台 帐中不能出现Ⅰ类放射源的信息,否则其许可证申请不能提交(即台账要小于等于活动种类 和范围)。

|   |       |              |     | 全国核技术利用辐射安全申报系统                                    | 退出登录<br>欢迎普通单位用户: 王文桥                              |
|---|-------|--------------|-----|----------------------------------------------------|----------------------------------------------------|
|   |       |              | 首页  | 许可证相关申请。<br>放射源相关申请<br>非密封放射性物质相关申请。               | 用户信息维护<br>单位信息维护                                   |
|   |       |              |     | 许可证注销申请<br>许可证延续申请                                 | 许可证变更申请<br>许可证申请                                   |
| B | 许可证申请 | 1. 单位基本情况 >> |     | 3. 台帐明细登记 >><br>4. 监测仪器 >><br>2. 活动种类和范围<br>$>\!>$ | 5. 辐射安全管理机构 >><br>6. 辐射工作人员                        |
|   |       |              |     | 活动种类和范围                                            | $\mathbb{C} \rightarrow \mathbb{R}$ , $\mathbb{R}$ |
|   |       |              |     | (一) 讀射源<br>(三) 射线装置<br>(二) 非密封放射性物质                | 周廷贵 14:13:15<br>冷入手段显示于用的hp-h词中                    |
|   | 序号    |              |     | 总活度(贝可)/                                           |                                                    |
|   |       | 核素           | 类别  | 活度(贝可) ×枚数                                         | 操作<br>活动种类<br>$-35$                                |
|   |       | $Ir - 192$   | II类 | $1F+1$                                             | 牛产<br>删除<br>ALL TEEL                               |
|   |       |              |     | 新增放射源活动种类和范围                                       | 太陽 → 1.4-12-52                                     |
|   |       |              |     | 上一步<br>-歩<br>下—<br>返回申请列表                          | 哪个管理衍生通过<br>周廷贵 14:14:06                           |

图5. 活动种类范围

|          |      |                                                                                    | 许可证注销申请                         |         | 许可证延续申请 | 许可证变更 |
|----------|------|------------------------------------------------------------------------------------|---------------------------------|---------|---------|-------|
| �〉 许可证申请 |      | _______1.单位基本情况  >>    2.活动种类和范围   >>    3.台帐明细登记   >>    4.监测仪器   >>    5.辐射安全管理机 | 台帐明细登记                          |         |         |       |
|          |      |                                                                                    | (一) 放射源 (二) 非密封放射性物质 (三) 射线装置   |         |         |       |
|          |      |                                                                                    | 新增放射源台帐                         |         |         |       |
|          | 核素   | $Ir-192$                                                                           | – ⊧                             |         |         |       |
|          | 出厂日期 | 2014-01-13                                                                         | <b>I</b>                        |         |         |       |
|          | 出厂活度 | $E+1$<br>1                                                                         | (贝可)*                           |         |         |       |
|          | 生产国家 | 中国                                                                                 | ▼                               |         |         |       |
|          | 生产厂家 | 中核四O四有限公司                                                                          | ÷                               |         |         |       |
|          | 标号   | 111                                                                                |                                 | $\star$ |         |       |
|          | 编码   | $\begin{array}{ c c c c c }\n\hline\n0 & 2 & 1 & 4\n\end{array}$                   | $\mathbf{3}$<br>R 9 9 9 9<br>-9 | ▾   ∗   |         |       |
|          | 用途   | 伽玛刀                                                                                | ۰<br>⊪∗                         |         |         |       |
|          | 状态   | 正常-在用                                                                              | $\mathbf{v}$ +                  |         |         |       |
|          | 场所   | 11                                                                                 |                                 |         |         |       |
|          | 来源   | 1                                                                                  |                                 |         |         |       |
|          | 审核人  | 11                                                                                 |                                 |         |         |       |
|          | 审核日期 | 2014-01-13                                                                         | na.                             |         |         |       |
|          | 去向   |                                                                                    |                                 |         |         |       |

图6. 台账明细登记

如果监管系统用户对申请有异议,需要申报系统用户修改申请,可选择退回此单,并在 退回时输入理由;这时审批单的状态会变成已退回,申报用户可以修改并重新提交相关申请。

|                |               |         |                                     | 首页        | 许可证相关申请 |                    | 放射源相关申请 |      | 全国核技术利用辐射安全申报系统<br>非密封放射性物质相关申请 |                     | 欢迎普通单位用户: 陈丽娟<br>用户信息维护 |              | 退出登录<br>单位信息维护 |
|----------------|---------------|---------|-------------------------------------|-----------|---------|--------------------|---------|------|---------------------------------|---------------------|-------------------------|--------------|----------------|
|                |               |         | 非密封放射性物质出口申请                        |           |         | 非密封放射性物质进口申请       |         |      | 非密封放射性物质异地使用申请                  |                     |                         | 非密封放射性物质转让申请 |                |
| E              | 许可证申请 >> 申请列表 |         |                                     |           |         |                    |         |      |                                 |                     |                         |              | 添加许可证申请        |
| 填写时间:          |               |         | 至                                   |           |         | 状态: ○ 未提交 ◎ 已提交    |         | 查询清空 |                                 |                     |                         |              |                |
| 序号             | 单位名称          | 申请文号    |                                     | 申请时间 所属省市 | 所属市/区   | 所属区/县              |         |      | 法人代表   证件类型   法人证件号码            | 法人申话                | 填写时间                    | 状态           | 操作             |
| 1              | 北京慈铭<br>体     |         |                                     | 北京市       | 西城区     | 西城区                | 测试2     | 军官证  | 321111                          | $010 -$<br>78786622 | $2013 - 11$<br>26       | 已退回          | 查看<br>修改       |
| $\overline{2}$ | 北京辰安<br>科     |         |                                     | 北京市       | 东城区     | 东城区                | 测试1     | 警官证  | 12312333                        | $010 -$<br>80807878 | $2013 - 11$<br>26       | 审批通<br>过     | 查看             |
| $\mathbb{N}$   |               | 第1页/共1页 | $\triangleright$ $\triangleright$ 1 | ₽         | -2      | 共2条, 显示从第1条 - 第10条 |         |      |                                 |                     |                         |              |                |
|                |               |         |                                     |           |         |                    |         |      | 中华人民共和国环境保护部 系统最佳分辨率1280*1024   |                     |                         |              |                |

图7. 已提交列表

已退回的申请或审批单,在编辑页面右上方会显示退回的理由,如下图:

|         |        |           |       |                | 全国核技术利用辐射安全申报系统                                                                                |                                              |                    | 欢迎普通单位用户: 陈丽娟 |        |  |  |  |  |
|---------|--------|-----------|-------|----------------|------------------------------------------------------------------------------------------------|----------------------------------------------|--------------------|---------------|--------|--|--|--|--|
|         |        |           | 首面    | 许可证相关申请        | 前射源相关申请                                                                                        |                                              | 非密封前射性物质相关申请       | 用户信息维护        | 单位信息维护 |  |  |  |  |
|         |        |           |       |                |                                                                                                | 用户认证                                         |                    | 修改密码          | 修改信息   |  |  |  |  |
| 3 许可证申请 |        |           |       |                | 1. 单位基本情况 >>  2. 活动种类和范围 >>  3. 台帐明细登记 >>  4. 监测仪器 >>  5. 辐射安全管理机构 >>  6. 辐射干作人员<br>辐射工作单位基本情况 |                                              |                    |               |        |  |  |  |  |
|         |        |           |       |                |                                                                                                |                                              |                    |               |        |  |  |  |  |
| 申请文号    |        |           |       | 申请时间           |                                                                                                |                                              | 退回理由: 不合格!         |               |        |  |  |  |  |
| 单位名称    |        | 北京慈铭体检中心  |       |                |                                                                                                |                                              |                    |               |        |  |  |  |  |
| 注册地址    | 北京市    | 北京市西城区西城区 | ▼ 西城区 |                | ▼ 西城区<br>$\overline{\phantom{a}}$                                                              |                                              | 由降扁                | 111111        |        |  |  |  |  |
|         | 经度     |           | 东经    | ]≋ [<br>Ъ÷Ι    | 眇                                                                                              | 纬度                                           | 北纬                 | le.<br>₩      | 眇      |  |  |  |  |
|         | 通讯地址   |           |       | 北京市海淀区上地信息路11号 |                                                                                                |                                              | 由降扁                | 222222        |        |  |  |  |  |
| 联系方式    | 联系人    |           | 测试1   |                |                                                                                                |                                              | 电话                 | 010-90902211  |        |  |  |  |  |
| 单位性质    | □ 其他*  |           |       |                | □ 料研院校 □ 医疗机构 ▽ 机关、事业单位 □ 国防、军队 □ 企业                                                           | 行业分类                                         | 医疗                 |               | ↽      |  |  |  |  |
|         | 姓名     |           | 测试2   |                |                                                                                                | 电话                                           |                    | 010-78786622  |        |  |  |  |  |
| 法定代表人   | 证件类型   |           | 军官证   | デ∥             |                                                                                                | 证件号码                                         | 321111             |               |        |  |  |  |  |
|         | 序号     |           | 名称    |                |                                                                                                | 地址                                           |                    | 负责人           | 操作     |  |  |  |  |
| 涉源部门    | 1.     | 测试        |       |                | 123                                                                                            |                                              |                    | 123           | 删除     |  |  |  |  |
|         | 添加涉源部门 |           |       |                |                                                                                                |                                              |                    |               |        |  |  |  |  |
|         |        |           |       | 区生产            |                                                                                                | ▽ Ⅰ 类 ▽ Ⅱ 类 ▽ Ⅲ类 ▽ Ⅳ 类 ▽ Ⅴ 类                 |                    |               |        |  |  |  |  |
|         | 放射源    |           |       | ▽ 销售           |                                                                                                | 数▽ ▽ Ⅱ类 ▽ Ⅲ类 ▽ Ⅳ类 ▽ Ⅴ类                       |                    |               |        |  |  |  |  |
|         |        |           |       | □ 使用 (含收贮)     |                                                                                                | □ Ⅰ类 □ Ⅱ类 □ Ⅲ类 □ Ⅳ类 □ Ⅴ类                     |                    |               |        |  |  |  |  |
| 种类和范围   |        | 非密封放射性物质  |       | 口生产 口销售 口使用    |                                                                                                | 口甲 ロス 口丙 口无                                  |                    |               |        |  |  |  |  |
|         |        |           |       | □生产            |                                                                                                | □ II 类 □ III类                                |                    |               |        |  |  |  |  |
|         |        |           |       | □ 销售           |                                                                                                | $\Box$ II $\cong$ $\Box$ III $\cong$         |                    |               |        |  |  |  |  |
|         | 射线装置   |           |       |                |                                                                                                | $\Box$ 1 $\#$ $\Box$ 11 $\#$ $\Box$ 111 $\#$ |                    |               |        |  |  |  |  |
|         |        |           |       | □ 使用           |                                                                                                |                                              | □ 销售 (会建造) Ⅰ 类射线装置 |               |        |  |  |  |  |

图8. 退回重新提交

当许可证申请保存提交后, 在已提交列表里新增当前许可证申请"复制修改功能", 可复 制当前的许可证申请,方便操作。

|                |               |         |   | 首页  | 许可证相关申请 |      | 放射源相关申请         |     | 全国核技术利用辐射安全申报系统<br>非密封放射性物质相关申请                    |          | 欢迎普诵单位用户:王文桥<br>用户信息维护 |          | 退出登录<br>单位信息维护   |
|----------------|---------------|---------|---|-----|---------|------|-----------------|-----|----------------------------------------------------|----------|------------------------|----------|------------------|
| G)<br>填写时间:    | 许可证申请 >> 申请列表 |         | 至 |     | 状态:     | ○未提交 | 许可证注销申请<br>◉已提交 | 查询  | 许可证延续申请<br>清空                                      | 许可证变更申请  |                        |          | 许可证申请<br>添加许可证申请 |
|                |               |         |   |     |         |      |                 |     | 序号 单位名称 申请文号 申请时间 所属省市 所属市区 所属区 县 法人代表 证件类型 法人证件号码 | 法人电话     | 填写时间 状态                |          | 操作               |
| 1              | 单位测试<br>1     | $ie6-1$ |   | 北京市 | 怀柔区     | 怀柔区  | 法定代表<br>1       | 军官证 | 890756                                             | 57890234 | $2014 - 07 -$<br>07    | 待审<br>批  | 查看<br>修改<br>复制修改 |
| $\overline{2}$ | 测试单位<br>2     |         |   | 北京市 | 东城区     | 东城区  | 张珊尔             | 士兵证 | 5689012                                            | 68905678 | 2014-06-<br>03         | 审批<br>通过 | 查看               |
| $\overline{3}$ | 新单位测<br>it1   |         |   | 福建省 | 福州市     | 长乐市  | 李四              | 军官证 | 123567809                                          | 65989078 | 2014-06-<br>03         | 审批<br>通过 | 查看               |

图9. 复制修改功能

#### <span id="page-27-0"></span>**3.2.2.** 许可证变更申请

在"许可证变更申请"页面下,点击"添加许可证变更申请"按钮,进入"许可证变更申请 表"的填写页面,如图所示:

#### 辐射安全许可证变更申请表

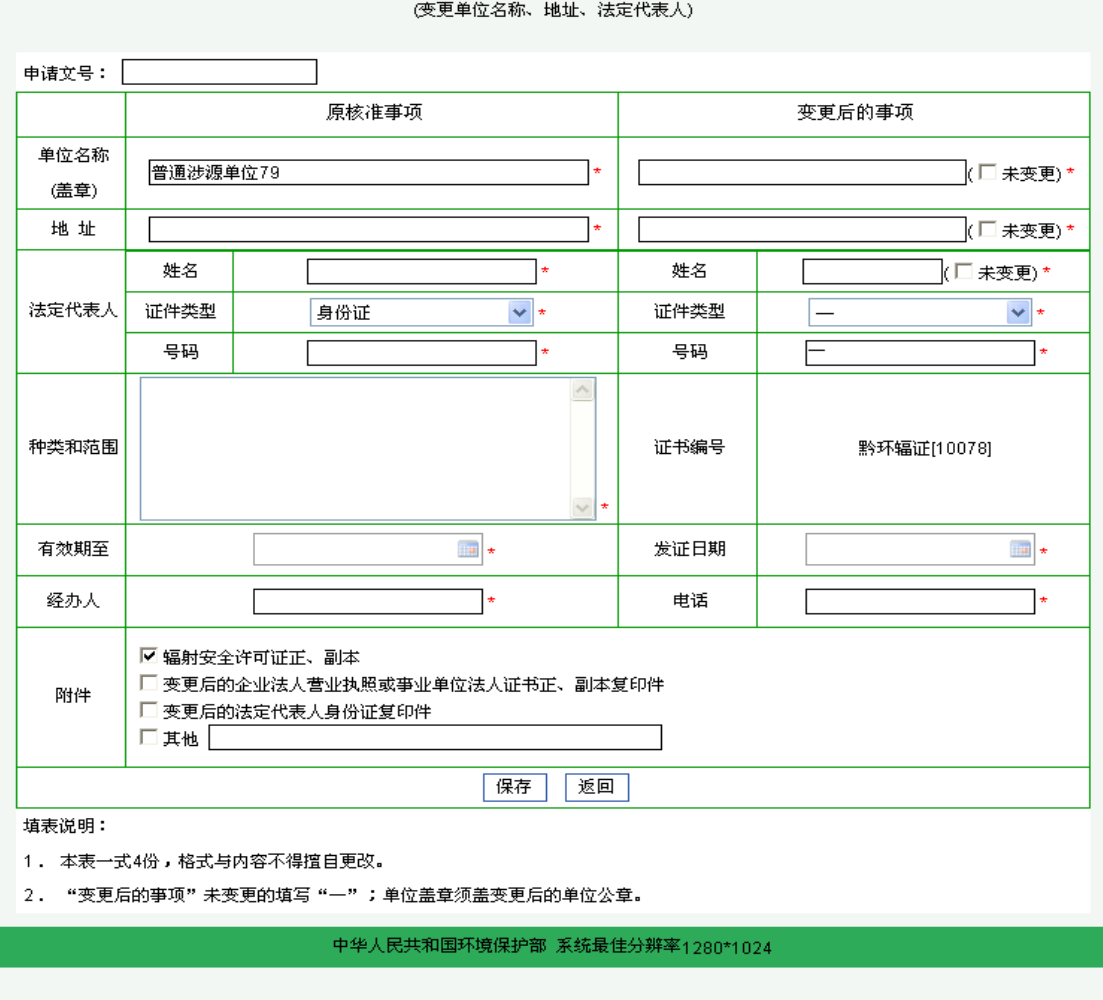

图10. 辐射安全许可证变更申请表

<span id="page-28-0"></span>对于已退回的申请单操作与许可证申请已退回操作相同。

#### **3.2.3.** 许可证延续申请

在"许可证延续申请"页面下,点击"添加许可证延续申请"按钮,进入"许可证延续申请 表"的填写页面,如图所示:

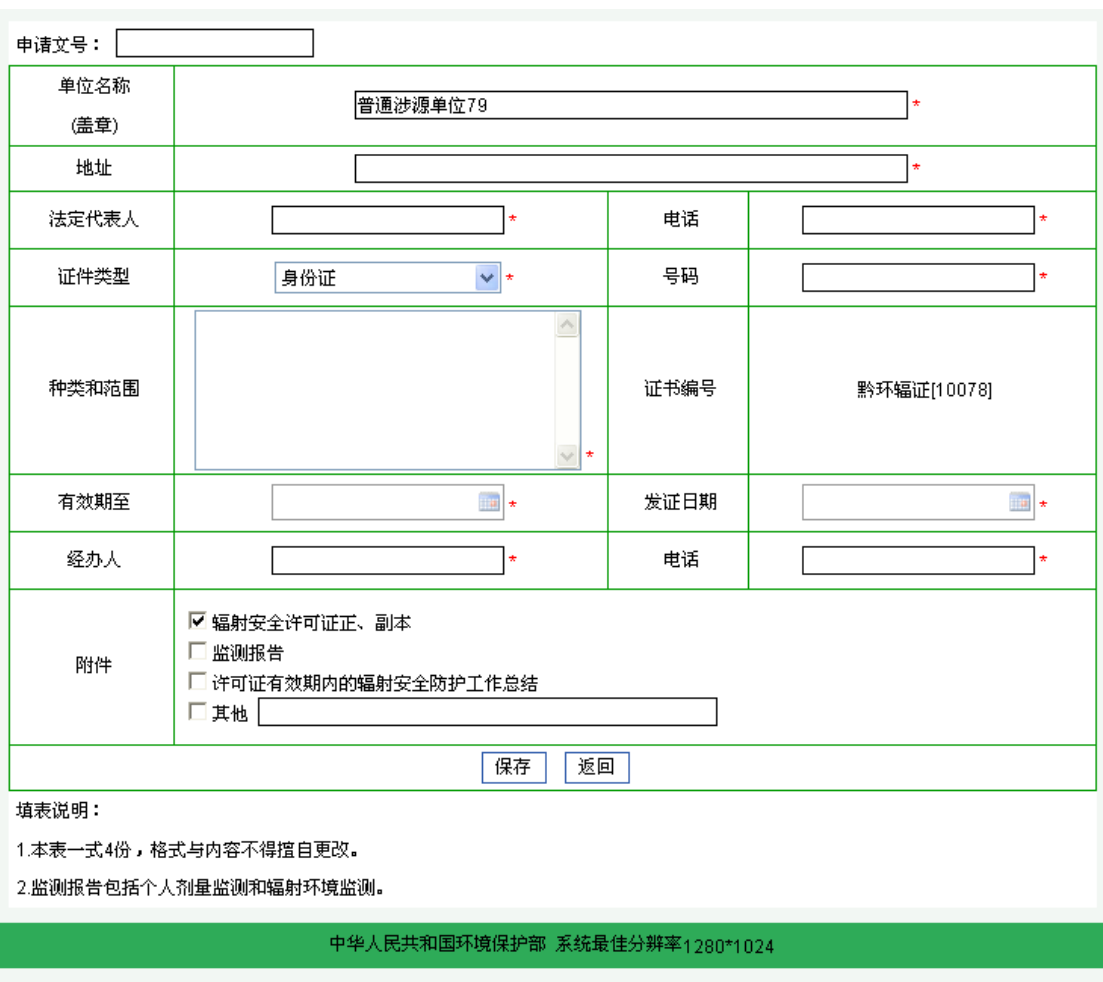

辐射安全许可证延续申请表

图11. 辐射安全许可证延续申请表

<span id="page-29-0"></span>对于已退回的申请单操作与许可证申请已退回操作相同。

#### **3.2.4.** 许可证注销申请

在"许可证注销申请"页面下,点击"添加许可证注销申请"按钮,进入"许可证注销申请 表"的填写页面,如图所示:

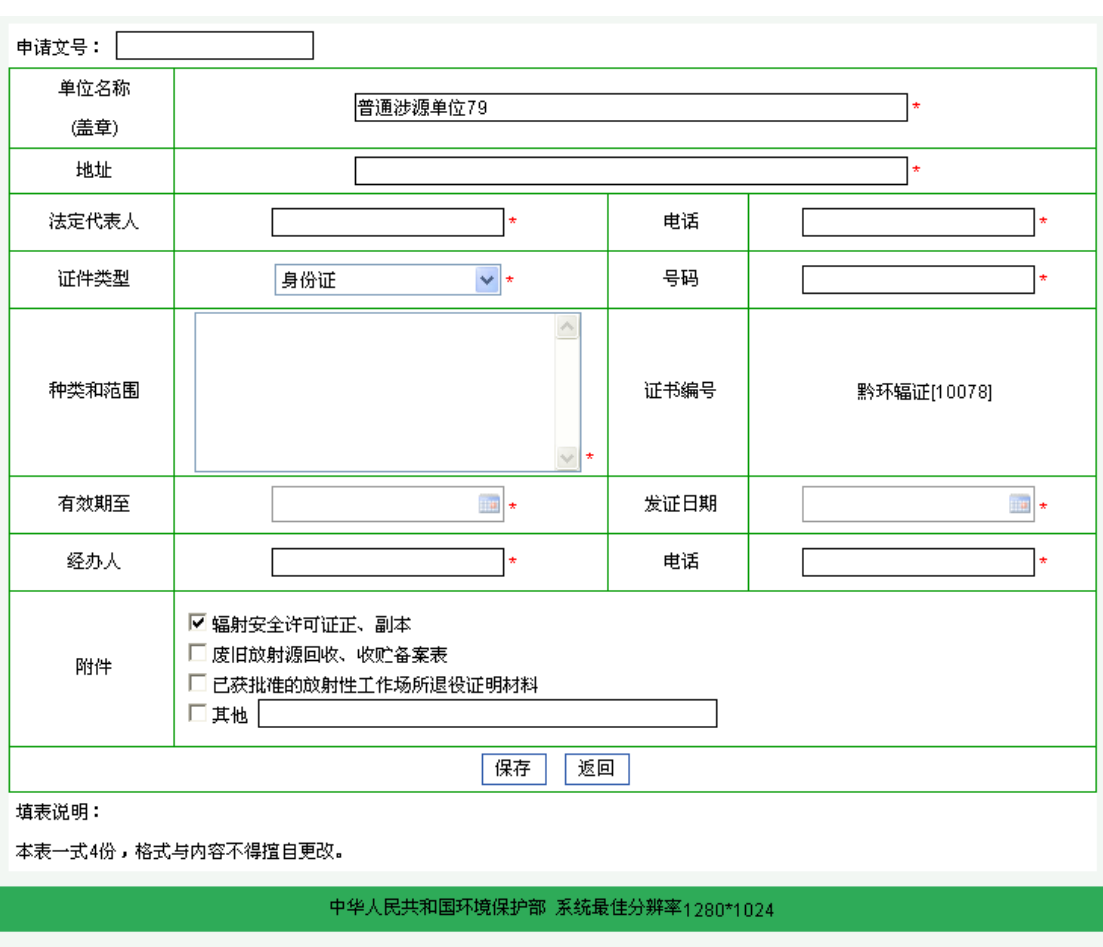

辐射安全许可证注销申请表

图12. 辐射安全许可证注销申请表

若现有台账信息不为空则不能提交许可证注销申请。 对于已退回的申请单操作与许可证申请已退回操作相同。

### <span id="page-30-0"></span>**3.3.** 放射源相关申请

在放射源相关申请功能下,可以进行放射源转让申请、放射源异地使用申请、放射源进口申 请、放射源出口申请;通过查询已提交审批单可以查看审批单状态,包括待审批、已受理、 已退回、审批通过、审批未通过、待备案、已备案、已作废;对于已退回的审批单,申报用 户可以重新修改提交申请。

#### <span id="page-30-1"></span>**3.3.1.** 放射源转让申请

在"放射源转让申请"页面下,点击"添加放射源转让申请"按钮,进入"放射源转让表"

的填写页面,如图所示:

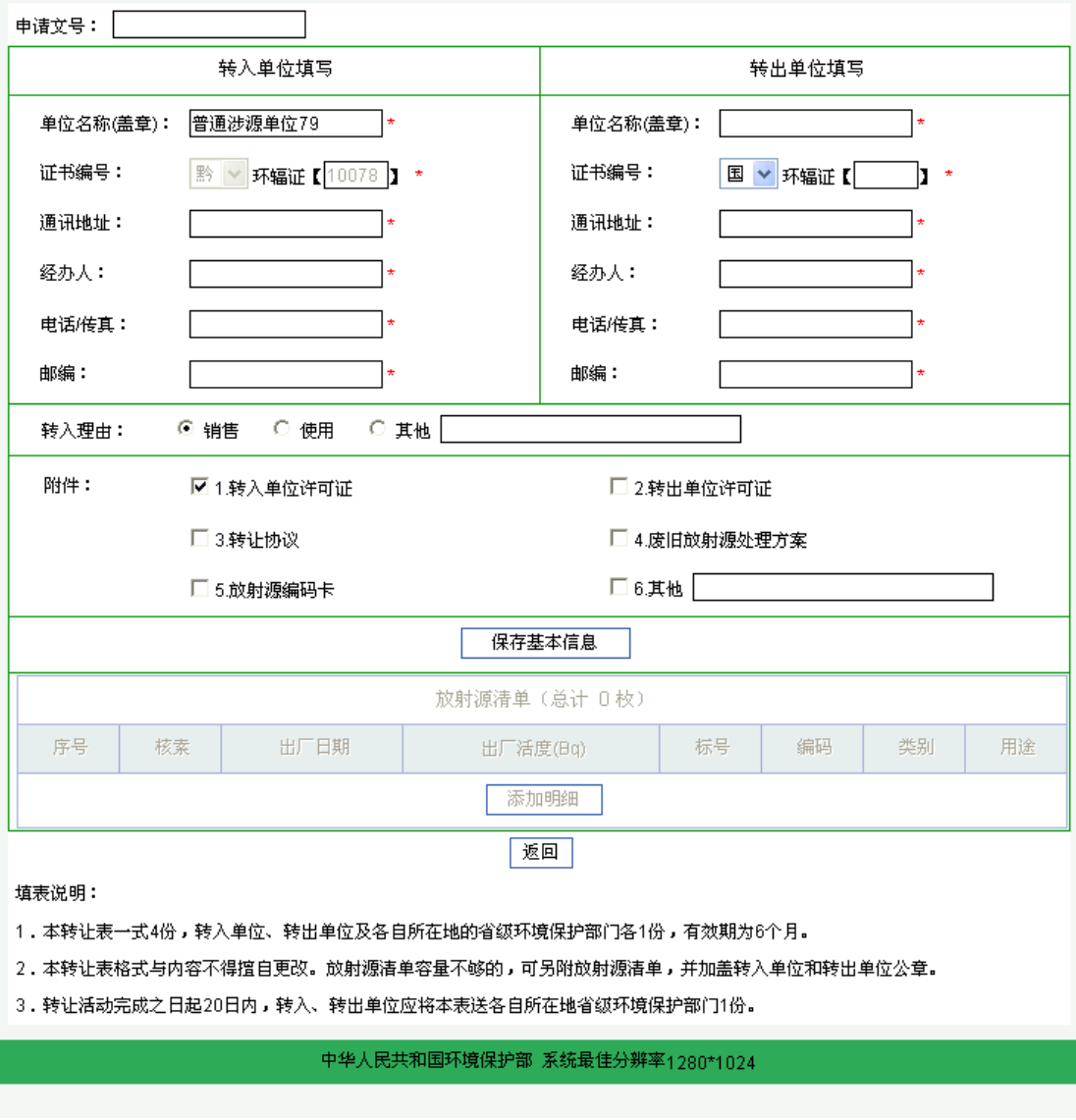

### 放射源转让审批表

图13. 放射源转让审批表

按照表格内容填写基本信息,填写完成后,点击"保存基本信息",然后点击"添加明细", 弹出"添加放射源清单"页面,如图所示:

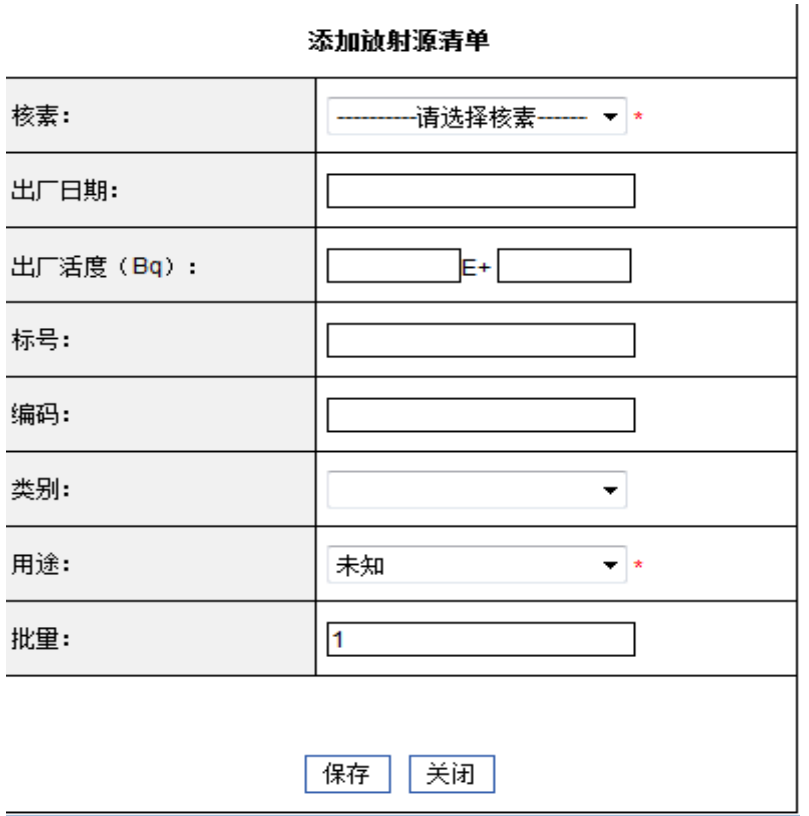

图14. 添加放射源清单

填写完放射源清单后,点击保存。注意:如果填写编码,标号必填。 对于已退回的申请单操作与许可证申请已退回操作相同。

#### <span id="page-32-0"></span>**3.3.2.** 放射源异地使用申请

在"放射源异地使用申请"页面下,点击"添加放射源异地使用申请"按钮,进入"放射源 异地使用表"的填写页面,如图所示:

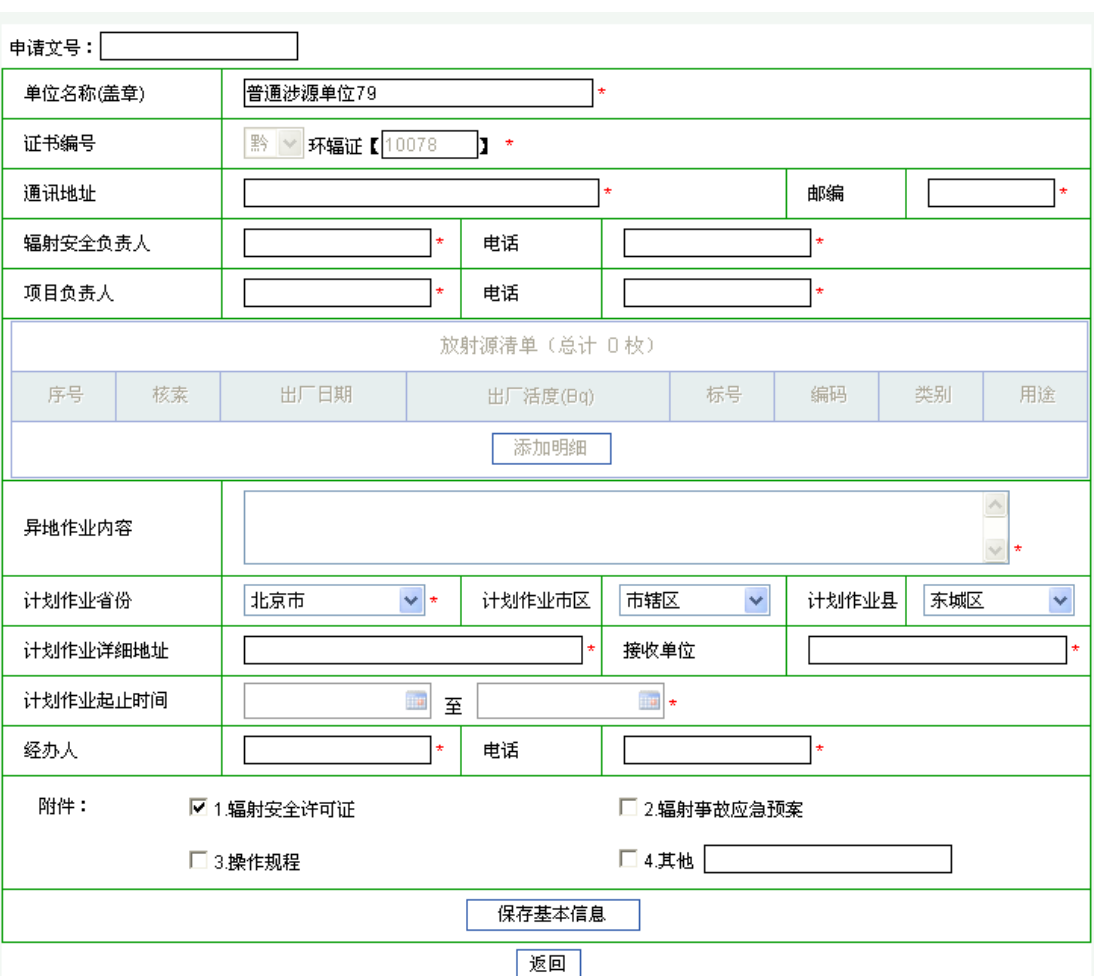

#### 放射源异地使用申请表

填表说明:

1.本表一式5份,辐射工作单位应当于转移活动实施前10日内、分别向使用地和移出地省级环境保护部门备案,并接受使用地环境保护 部门的监督管理。辐射工作单位完成备案后,将本表1份送使用地、移出地省级环境保护部门,自存3份。

2.辐射工作单位应当在活动结束后20日内,分别向使用地和移出地省级环境保护部门注销备案。辐射工作单位完成备案注销后,再将 本表各1份送使用地、移出地省级环境保护部门。

中华人民共和国环境保护部 系统最佳分辨率1280\*1024

图15. 放射源异地使用申请表

按照表格内容填写基本信息,填写完成后,点击"保存基本信息",然后点击"添加明细", 弹出"添加放射源清单"页面,如图所示:

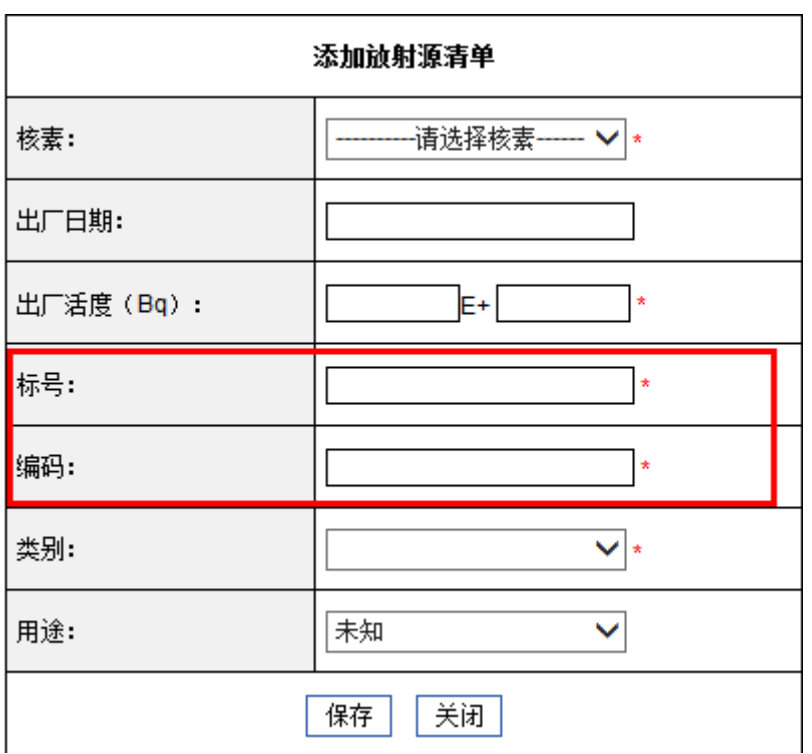

图16. 添加放射源清单

填写完放射源清单后,点击保存。注意:编码和标号都应为必填; 对于已退回的申请单操作与许可证申请已退回操作相同。

#### <span id="page-34-0"></span>**3.3.3.** 放射源进口申请

在"放射源进口申请"页面下,点击"添加放射源进口申请"按钮,进入"放射性物质进口 表"的填写页面,如图所示:

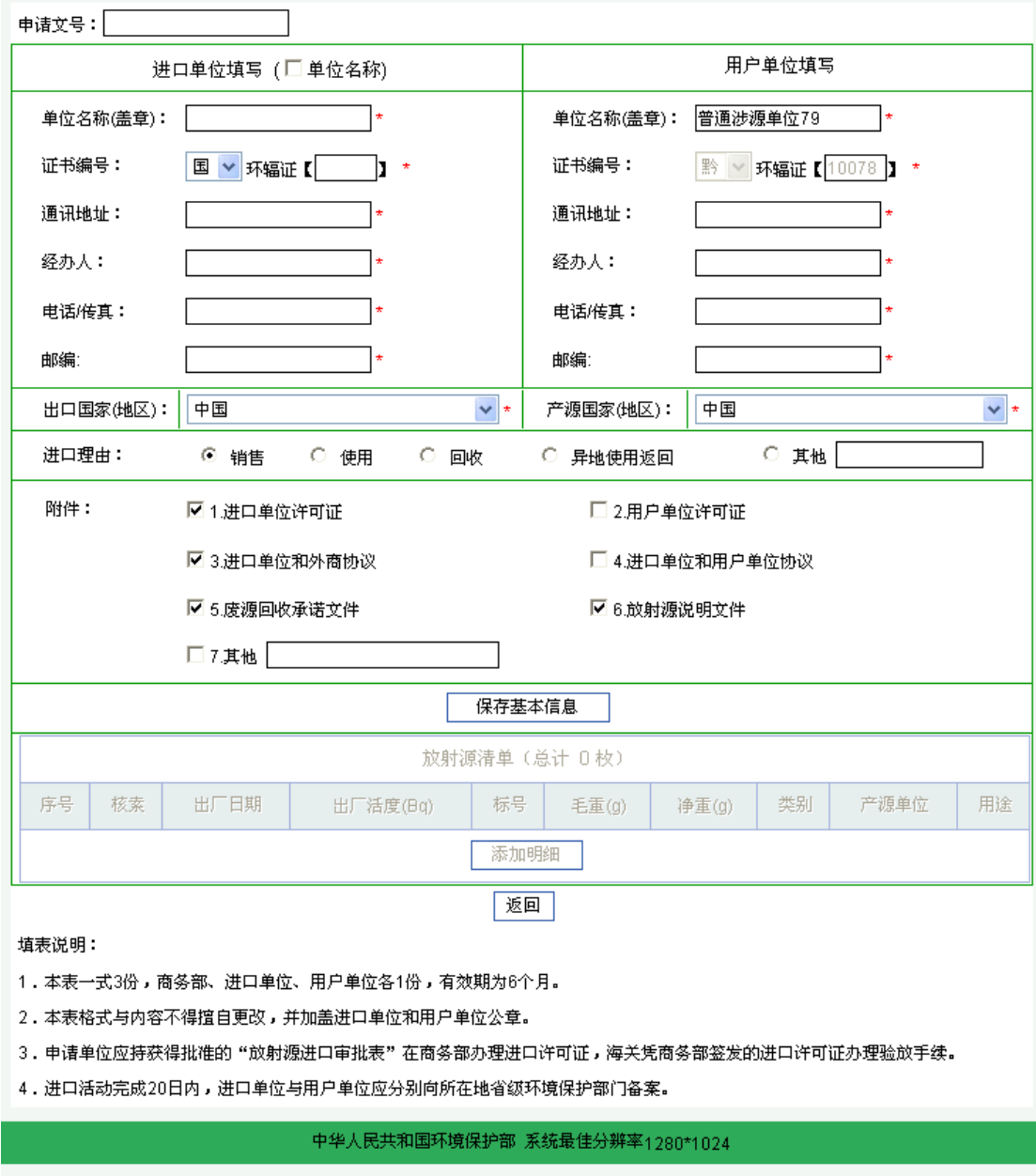

放射源进口审批表

图17. 放射源进口审批表

按照表格内容填写基本信息,填写完成后,点击"保存基本信息",然后点击"添加明细", 弹出"添加放射源清单"页面,如图所示:

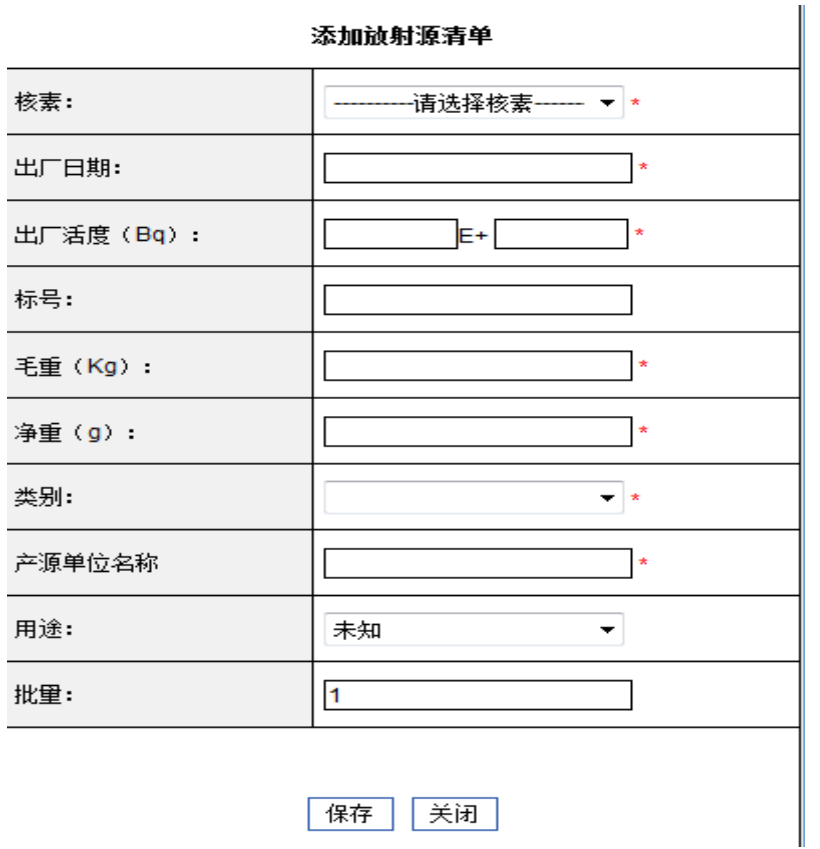

图18. 添加放射源清单

填写完放射源清单后,点击保存。注意:进口理由为"回收"或"异地使用返回"时,需填 写标号。

<span id="page-36-0"></span>对于已退回的申请单操作与许可证申请已退回操作相同。

#### **3.3.4.** 放射源出口申请

在"放射源出口申请"页面下,点击"添加放射源出口申请"按钮,进入"放射源出口表" 的填写页面,如图所示:

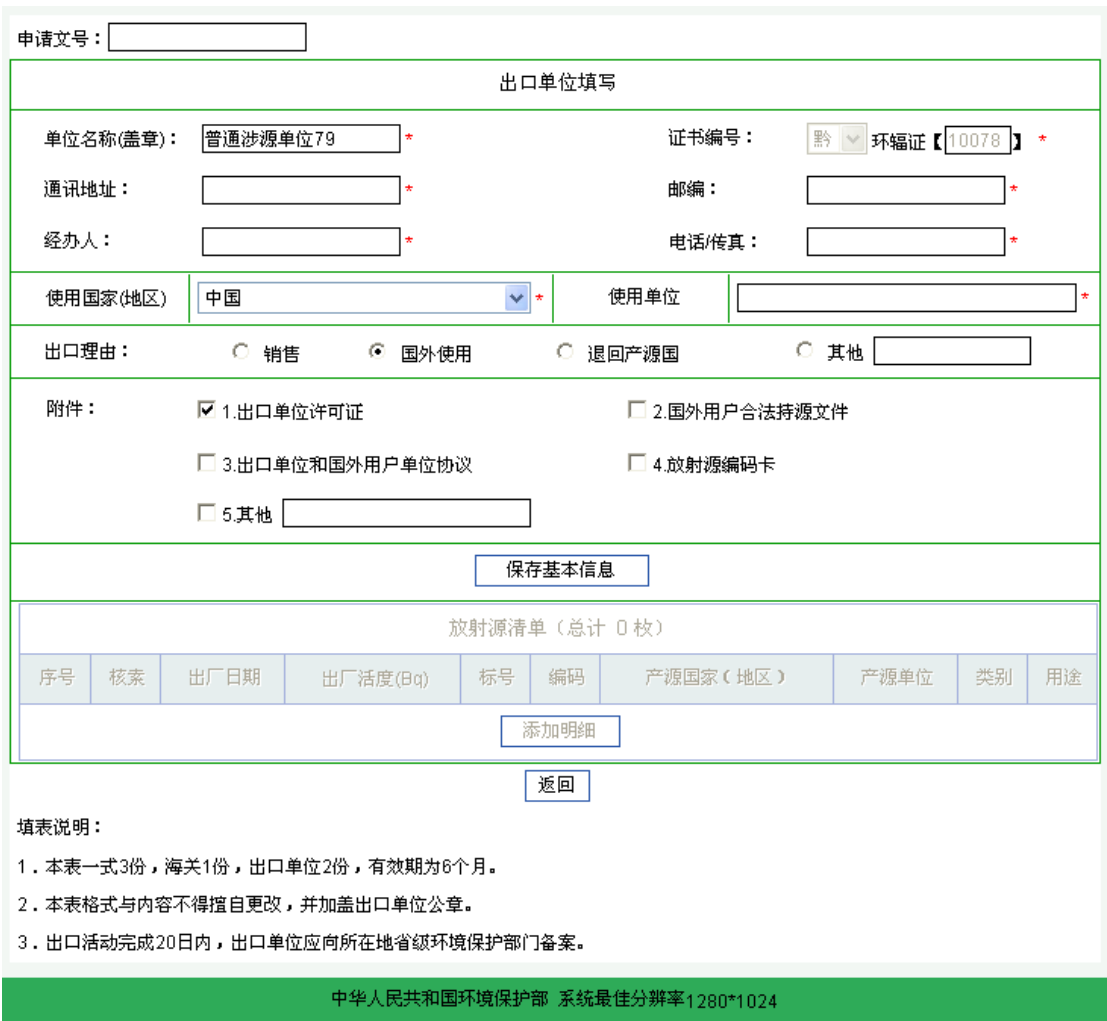

#### 放射源出口审批表

#### 图19. 放射源出口审批表

按照表格内容填写基本信息,填写完成后,点击"保存基本信息",然后点击"添加明细", 弹出"添加放射源清单"页面,如图所示:

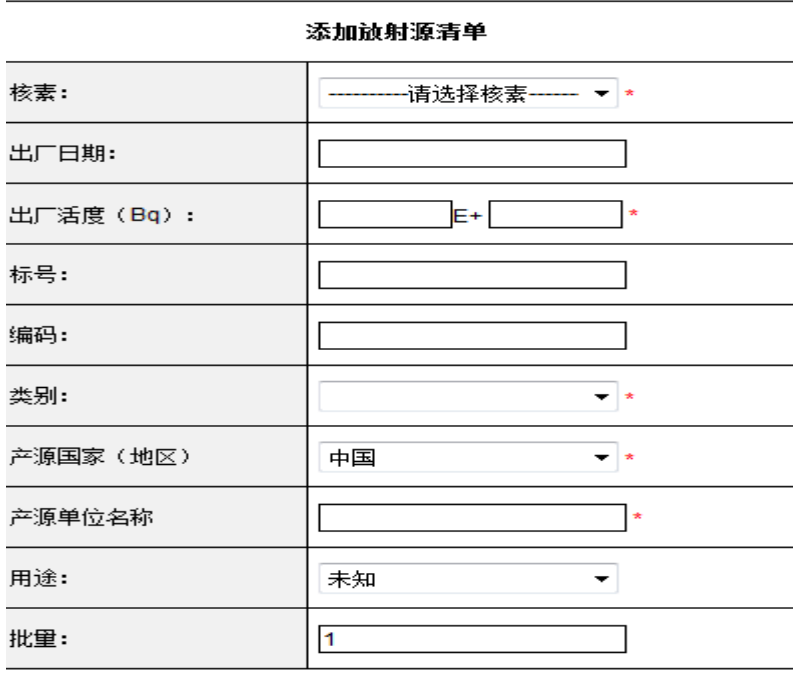

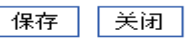

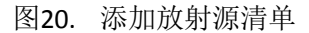

填写完放射源清单后,点击保存。注意:如果填写编码,标号必填。 对于已退回的申请单操作与许可证申请已退回操作相同。

### <span id="page-38-0"></span>**3.3.5.** 放射源清单

以上相关申请的放射源清单都具有修改功能,可随时修正放射源清单,不用删除后再添加。

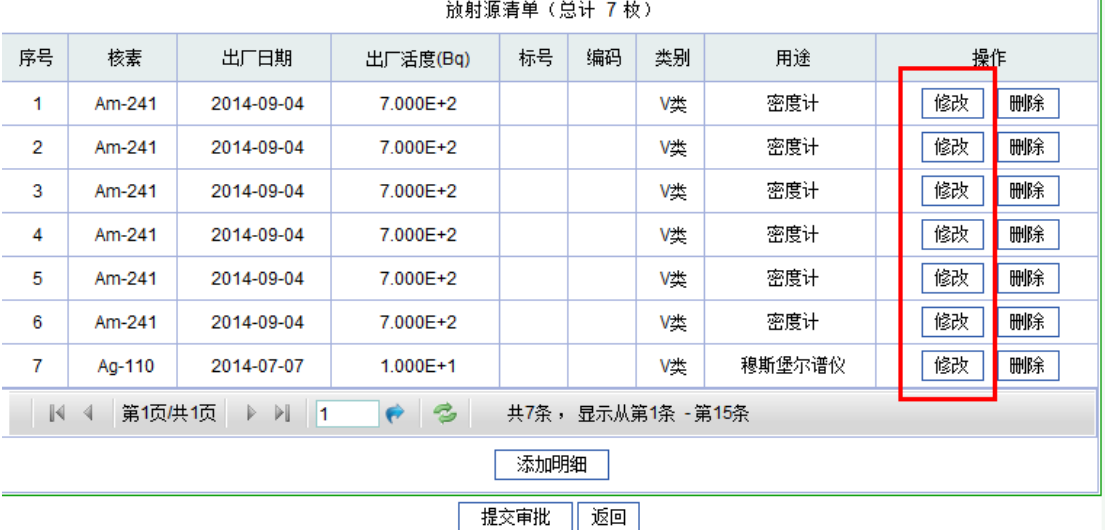

图21. 放射源清单列表

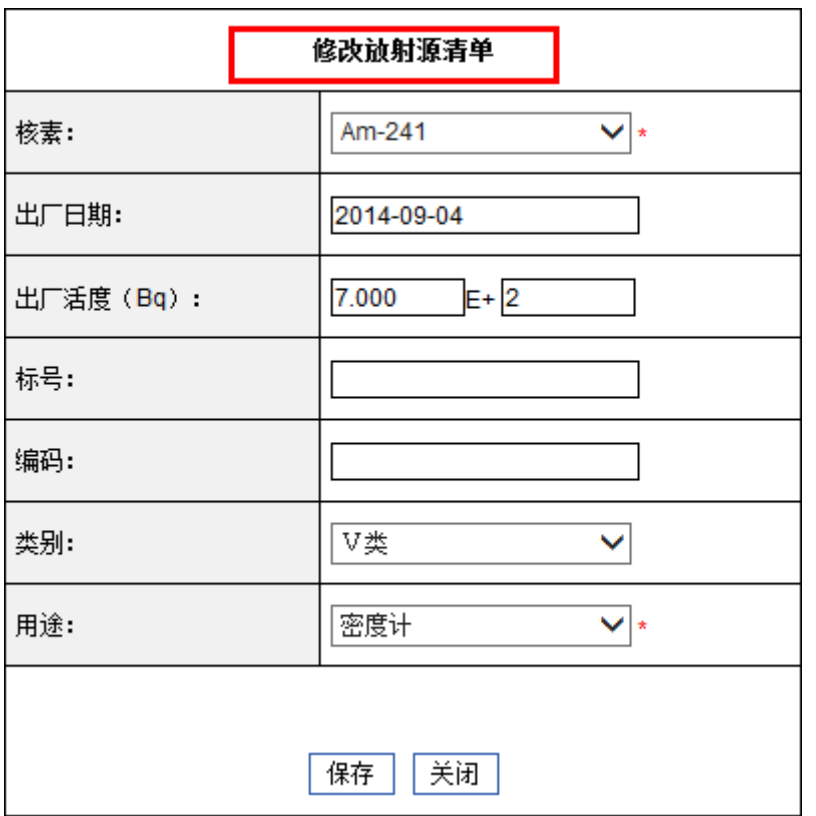

图22. 修改放射源清单

<span id="page-39-0"></span>修改完放射源清单后,点击保存,完成修改放射源清单工作。

#### **3.4.** 非密封放射性物质相关申请

在非密封放射性物质相关申请功能下,可以进行非密封放射性物质转让申请、非密封放射性 物质异地使用申请、非密封放质进口申请、非密封放射性物质出口申请;通过查询已 提交审批单可以查看审批单状态,包括待审批、已受理、已退回、审批通过、审批未通过、 待备案、已备案、已作废;对于已退回的审批单,申报用户可以重新修改提交。

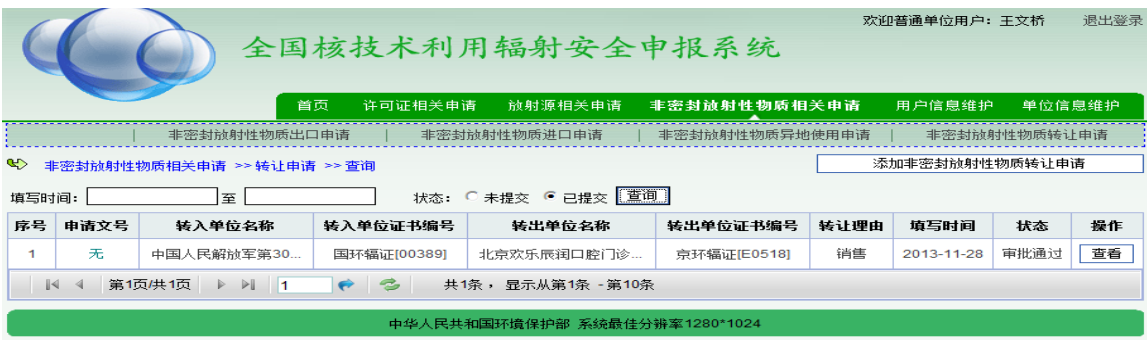

图23. 非密封放射性物质相关申请

#### <span id="page-40-0"></span>**3.4.1.** 非密封放射性物质转让申请

在"非密封放射性物质转让申请"页面下,点击"添加非密封放射性物质转让申请"按钮, 进入"非密封放射性物质转让表"的填写页面,如图所示:

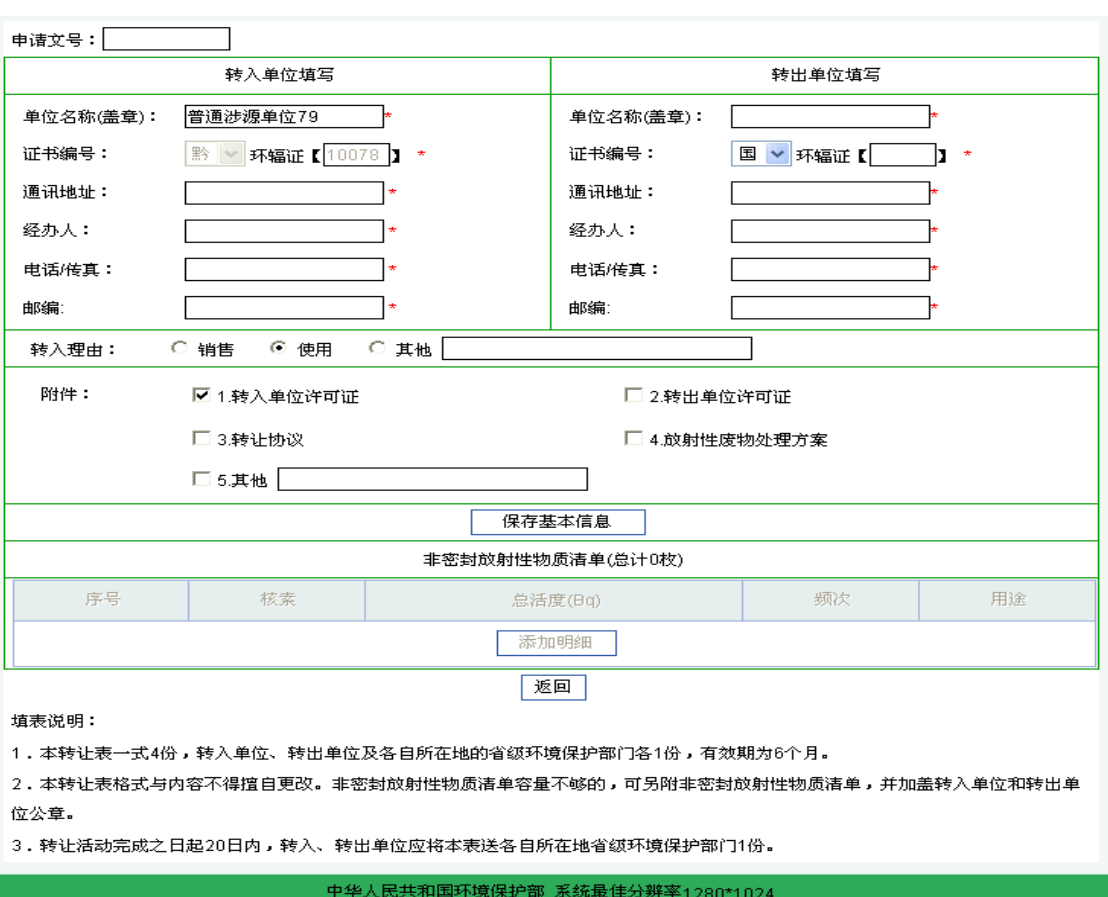

#### 非密封放射性物质转让审批表

按照表格内容填写基本信息,填写完成后,点击"保存基本信息",然后点击"添加明细", 弹出"添加非密封放射性物质清单"页面,如图所示:

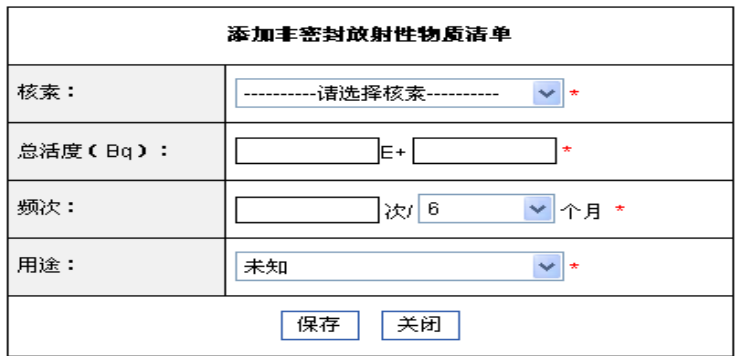

图24. 非密封放射性物质转让审批表

图25. 添加非密封放射性物质清单

填写完放射源清单后,点击保存。

<span id="page-41-0"></span>对于已退回的申请单操作与许可证申请已退回操作相同。

#### **3.4.2.** 非密封放射性物质异地使用申请

在"非密封放射性物质异地使用申请"页面下,点击"添加非密封放射性物质异地使用申请" 按钮,进入"非密封放射性物质异地使用表"的填写页面,如图所示:

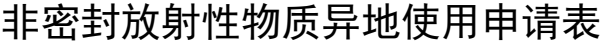

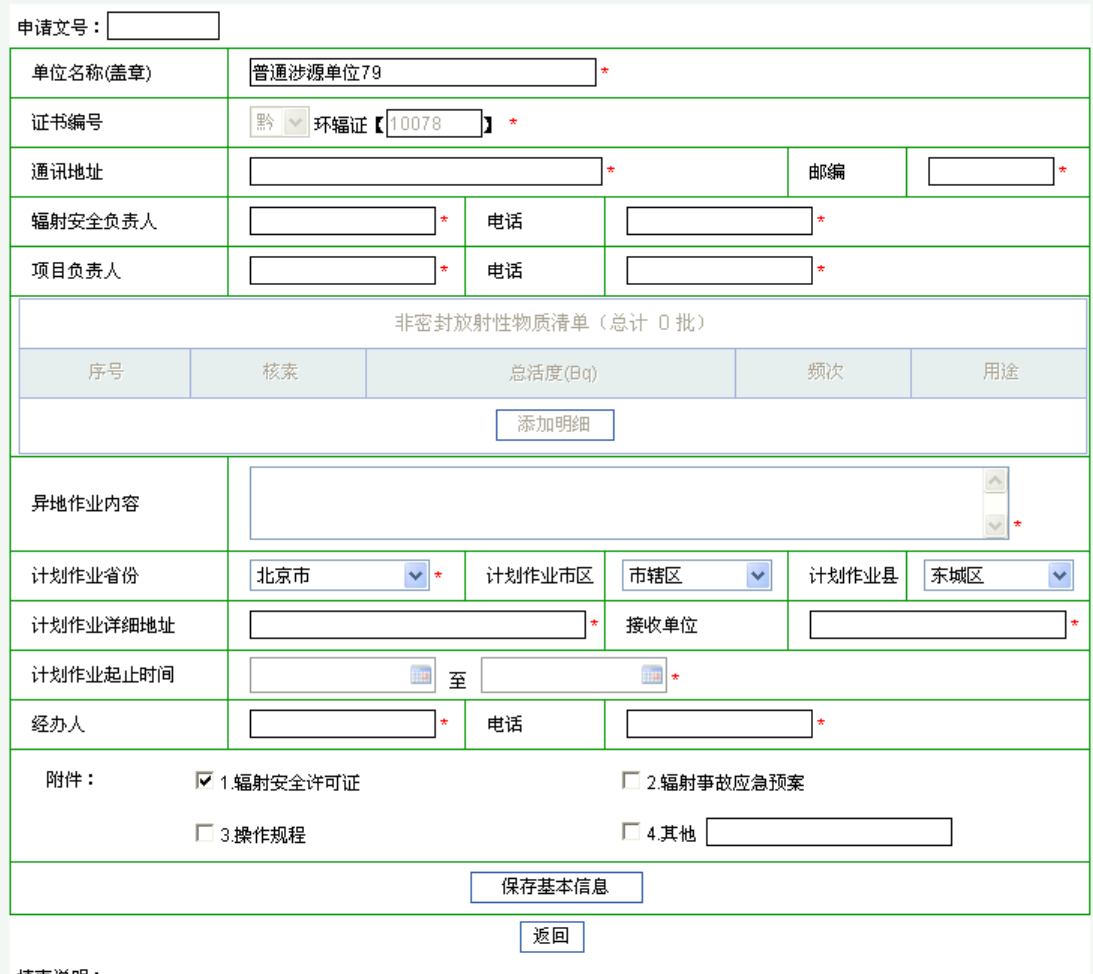

填表说明:

1.辐射工作单位应当于转移活动实施前10日内、分别向使用地和移出地省级环境保护部门备案,并接受使用地环境保护部门的监督管 理.

2.辐射工作单位应当在活动结束后20日内,分别向使用地和移出地省级环境保护部门注销备案。

3.本备案表一式5份。辐射工作单位完成备案后,将本表1份送使用地、移出地省级环境保护部门,自存3份。辐射工作单位完成备案注 销后,再将本表各1份送使用地、移出地省级环境保护部门。

中华人民共和国环境保护部 系统最佳分辨率1280\*1024

图26. 非密封放射性物质异地使用申请表

按照表格内容填写基本信息,填写完成后,点击"保存基本信息",然后点击"添加明细", 弹出"添加非密封放射性物质清单"页面,如图所示:

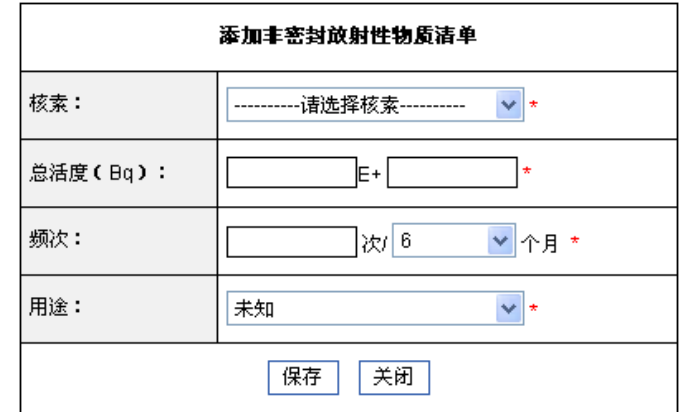

图27. 添加非密封放射性物质清单

填写完放射源清单后,点击保存。

<span id="page-42-0"></span>对于已退回的申请单操作与许可证申请已退回操作相同。

#### **3.4.3.** 非密封放射性物质进口申请

在"非密封放射性物质进口申请"页面下,点击"添加非密封放射性物质进口申请"按钮, 进入"非密封放射性物质进口表"的填写页面,如图所示:

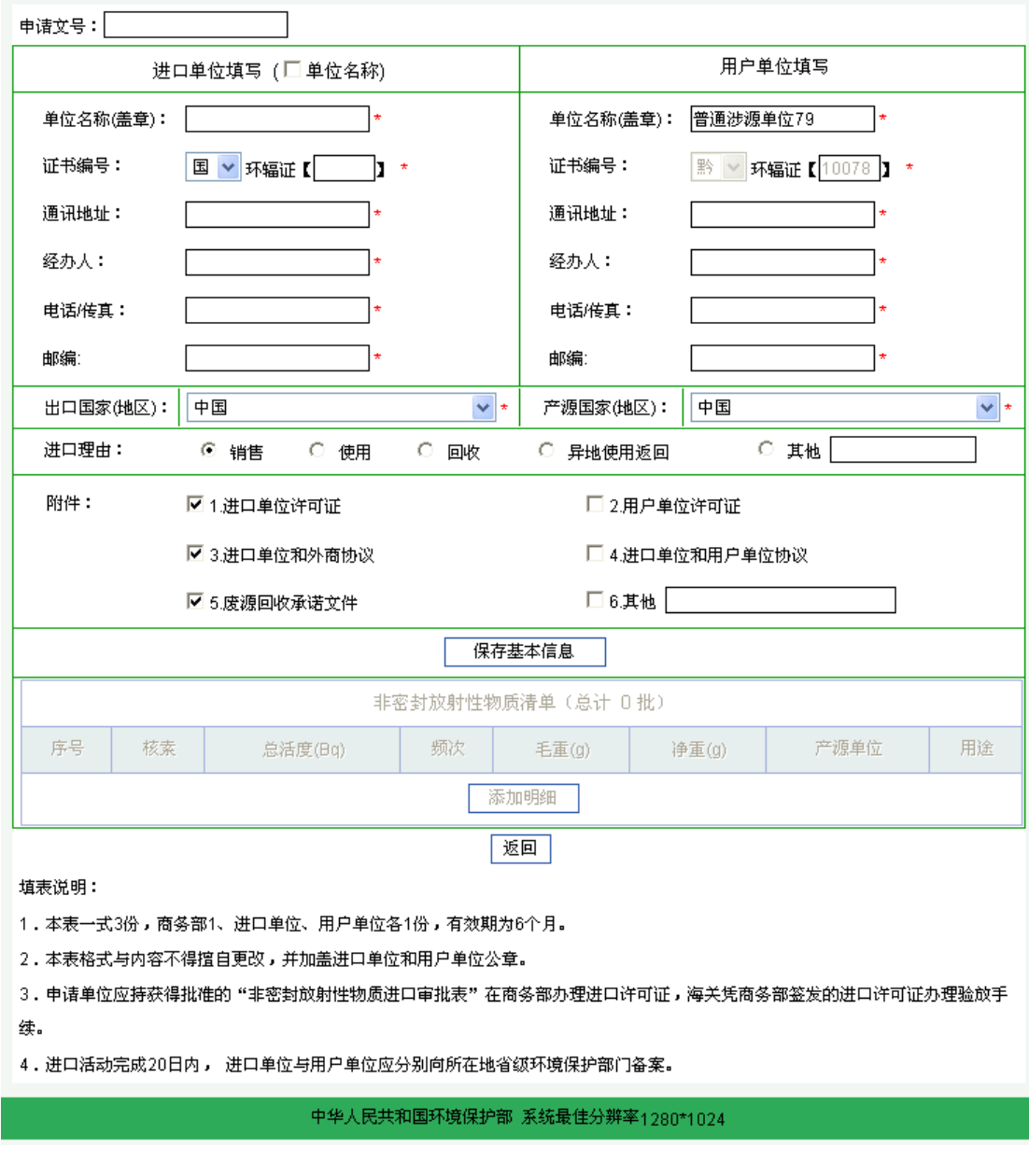

非密封放射性物质进口审批表

图28. 非密封放射性物质进口审批表

按照表格内容填写基本信息,填写完成后,点击"保存基本信息",然后点击"添加明细", 弹出"添加非密封放射性物质清单"页面,如图所示:

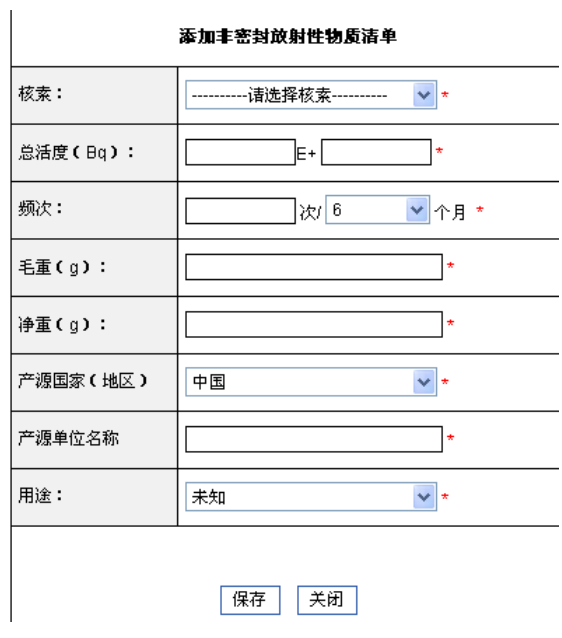

图29. 添加非密封放射性物质清单

填写完放射源清单后,点击保存。

<span id="page-44-0"></span>对于已退回的申请单操作与许可证申请已退回操作相同。

#### **3.4.4.** 非密封放射性物质出口申请

在"非密封放射性物质出口申请"页面下,点击"添加非密封放射性物质出口申请"按钮, 进入"非密封放射性物质出口表"的填写页面,如图所示:

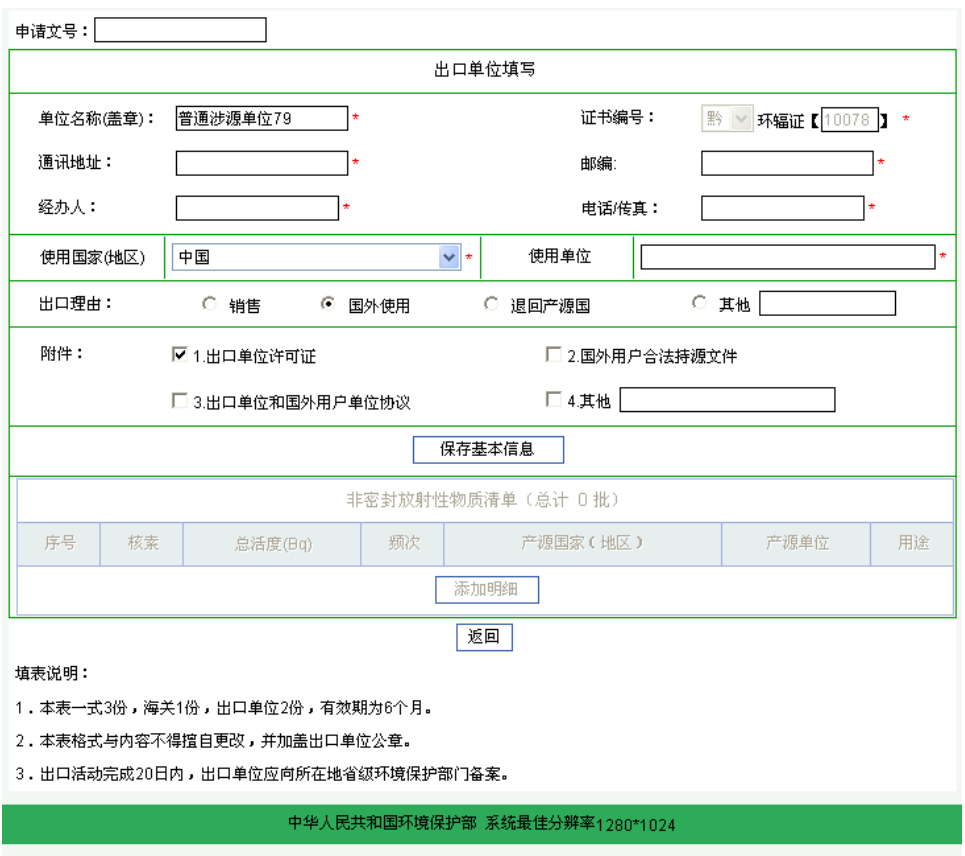

非密封放射性物质出口审批表

图30. 非密封放射性物质出口审批表

按照表格内容填写基本信息,填写完成后,点击"保存基本信息",然后点击"添加明细", 弹出"添加非密封放射性物质清单"页面,如图所示:

![](_page_45_Picture_47.jpeg)

图31. 添加非密封放射性物质清单

填写完放射源清单后,点击保存。

<span id="page-46-0"></span>对于已退回的申请单操作与许可证申请已退回操作相同。

#### **3.5.** 单位信息维护

在"单位信息维护"功能下,用户可以进行单位信息查看、修改单位信息、单位修改历史等 操作。

#### <span id="page-46-1"></span>**3.5.1.** 单位信息查看

此功能用户查看登录用户本单位信息。如下图:

![](_page_46_Picture_60.jpeg)

| 单位状态      | 正常       |                               |                                       |                    |               |              |  |  |  |
|-----------|----------|-------------------------------|---------------------------------------|--------------------|---------------|--------------|--|--|--|
| 省/直辖市/自治区 | 北京市      | 市区                            |                                       | 西城区                | 区县            | 西城区          |  |  |  |
| 注册地址      | 地址       |                               | 邮政编码<br>102412<br>北京市房山区阎村镇小紫草坞村北里80号 |                    |               |              |  |  |  |
| 注册地址地理信息  | 经度       | 东经 度分秒                        |                                       | 纬度                 | 北纬 度分秒        |              |  |  |  |
| 通讯地址      | 地址       | 北京市西城区草坞村北里80号                |                                       | 邮政编码               | 100089        |              |  |  |  |
|           | 联系人      | 张晓晓                           | 联系电话                                  | 010-89892211       |               |              |  |  |  |
| 法定代表人     | 姓名       | 王文胜                           |                                       | 联系电话               | 010-5195 3327 |              |  |  |  |
|           | 证件类型     | 身份证                           | 证件号码                                  | 110225196807192439 |               |              |  |  |  |
|           | 名称       | 辐射防护二组                        |                                       |                    |               |              |  |  |  |
| 辐射安全与     | 联系人      | 陈丽丽                           |                                       | 电话                 |               | 010-60608989 |  |  |  |
| 环境保护管理机构  | 手机.      | 13508097799                   |                                       | 传真                 | 010-80809922  |              |  |  |  |
|           | email    | xiaohuizhang@beijingdeyan.com |                                       |                    |               |              |  |  |  |
| 组织机构代码    | 10012    |                               |                                       |                    |               |              |  |  |  |
| 单位性质      | 医疗机构     |                               | 行业分类                                  |                    | 科研            |              |  |  |  |
|           |          | 生产                            |                                       |                    |               |              |  |  |  |
|           | 放射源      | 销售                            | II 类,III类,IV类、V类                      |                    |               |              |  |  |  |
|           |          | 使用                            |                                       |                    |               |              |  |  |  |
|           | 非密封放射性物质 | 销售                            |                                       | 无                  |               |              |  |  |  |
| 种类和范围     |          | 生产                            |                                       |                    |               |              |  |  |  |
|           |          |                               |                                       |                    |               |              |  |  |  |

图32. 单位信息查看

#### <span id="page-46-2"></span>**3.5.2.** 修改单位信息

此功能用户修改本单位信息,用户可以修改单位状态、省市自治区、注册地址、通讯地址、

辐射安全与环境保护管理机构、组织机构代码、单位性质、行业分类、备注、辐射安全管理 机构相关信息、辐射工作人员相关信息、上传年度报告及相关文档,然后提交到监管系统, 监管审批通过后更新单位信息。如图:

![](_page_47_Picture_34.jpeg)

图33. 单位基本信息修改

![](_page_48_Picture_51.jpeg)

![](_page_48_Picture_52.jpeg)

图35. 辐射工作人员信息修改

#### <span id="page-48-0"></span>**3.5.3.** 单位修改历史

此功能用来提供用户查看单位修改历史信息,如图:

![](_page_48_Picture_53.jpeg)

图36. 单位修改历史

### <span id="page-49-0"></span>**3.6.** 用户信息维护

<span id="page-49-1"></span>在"用户信息维护"功能下,用户可以进行修改信息、修改密码、用户认证等操作。

#### **3.6.1.** 修改信息

此功能用于修改用户的信息,用户可以在相应位置修改信息,然后点击"保存"。"重置"按 钮可以恢复原有的内容。

![](_page_49_Picture_63.jpeg)

图37. 用户信息修改

#### <span id="page-49-2"></span>**3.6.2.** 修改密码

此功能用于用户密码的修改。

![](_page_49_Picture_64.jpeg)

图38. 用户密码修改

### <span id="page-50-0"></span>**3.6.3.** 用户认证

此功能用于显示用户认证的信息。

![](_page_50_Picture_69.jpeg)

图39. 用户认证

### <span id="page-50-1"></span>**3.7.** 系统管理

省级的系统管理员具有系统管理模块的功能,普通涉源单位用户不能访问此模块。省级系统 管理员请咨询国家级系统管理员访问方式。在此系统管理功能下,省级管理员可以进行该省 的信息公告管理、文档模板管理、用户管理、日志信息管理等操作。

### <span id="page-50-2"></span>**3.7.1.** 信息公告管理

点击信息公告维护,页面显示如下:

![](_page_50_Picture_70.jpeg)

图40. 信息公告管理

用户可以添加、修改、删除信息公告。

![](_page_51_Picture_62.jpeg)

如要添加信息公告,点击"添加"按钮,显示"添加信息公告"页面:

图41. 添加信息公告

<span id="page-51-0"></span>输入公告标题及内容,点击"保存"。

#### **3.7.2.** 文档模板管理

在文档模板管理页面下,可以进行文档的上传、修改和删除。

![](_page_51_Picture_63.jpeg)

#### 图42. 文档模板管理

如要上传文档模板,点击"添加"按钮,显示"添加文档模板信息"页面:

![](_page_51_Picture_64.jpeg)

图43. 添加文档模板信息

<span id="page-52-0"></span>输入文档名称, 选择要上传的文档, 然后点击"保存"。

#### **3.7.3.** 用户管理

在用户管理功能下,可以对省内的涉源单位账户进行查看、删除以及用户状态修改。如下图 所示:

![](_page_52_Picture_85.jpeg)

#### 图44. 用户管理

用户状态分为三种:已认证、未认证、未激活。

1、未激活状态为新用户注册时,没有到注册邮箱点击激活的链接地址,此时该新用户未注 册完毕,状态即为"未激活"。

2、已认证和未认证:

已经激活的账户,在"已认证"状态下,为正常状态,可以办理各种业务。

而处于"未认证"状态的账户,不能够办理相关业务申请,待其单位状态为正常后,可 以由管理员在监管系统将其单位状态置为正常后,该申报账户可自行在申报系统进行"用户 认证",此时,系统将其再恢复为"己认证"的状态,进行正常业务申请。

当涉源单位状态为非正常(如许可证吊销等),不能办理辐射源相关业务申请时,首先 省管理员要在监管系统中,将单位状态手动修改为非正常的状态项;然后再到申报系统,将 此涉源单位的账户状态变为"未认证"。

### <span id="page-53-0"></span>**3.7.4.** 日志信息管理

在日志信息管理功能下,可以进行日志的查看、查询、删除等操作。

![](_page_53_Picture_31.jpeg)

图45. 日志管理